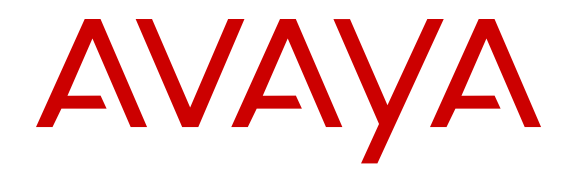

# **Deploying Avaya Fabric Orchestrator**

Release 1.0 NN48100-101 Issue 01.02 November 2015

#### **Notice**

While reasonable efforts have been made to ensure that the information in this document is complete and accurate at the time of printing, Avaya assumes no liability for any errors. Avaya reserves the right to make changes and corrections to the information in this document without the obligation to notify any person or organization of such changes.

#### **Documentation disclaimer**

"Documentation" means information published by Avaya in varying mediums which may include product information, operating instructions and performance specifications that Avaya may generally make available to users of its products and Hosted Services. Documentation does not include marketing materials. Avaya shall not be responsible for any modifications, additions, or deletions to the original published version of documentation unless such modifications, additions, or deletions were performed by Avaya. End User agrees to indemnify and hold harmless Avaya, Avaya's agents, servants and employees against all claims, lawsuits, demands and judgments arising out of, or in connection with, subsequent modifications, additions or deletions to this documentation, to the extent made by End User.

#### **Link disclaimer**

Avaya is not responsible for the contents or reliability of any linked websites referenced within this site or documentation provided by Avaya. Avaya is not responsible for the accuracy of any information, statement or content provided on these sites and does not necessarily endorse the products, services, or information described or offered within them. Avaya does not guarantee that these links will work all the time and has no control over the availability of the linked pages.

#### **Warranty**

Avaya provides a limited warranty on Avaya hardware and software. Refer to your sales agreement to establish the terms of the limited warranty. In addition, Avaya's standard warranty language, as well as information regarding support for this product while under warranty is available to Avaya customers and other parties through the Avaya Support website: [http://support.avaya.com/helpcenter/](http://support.avaya.com/helpcenter/getGenericDetails?detailId=C20091120112456651010)

[getGenericDetails?detailId=C20091120112456651010](http://support.avaya.com/helpcenter/getGenericDetails?detailId=C20091120112456651010) under the link "Warranty & Product Lifecycle" or such successor site as designated by Avaya. Please note that if You acquired the product(s) from an authorized Avaya Channel Partner outside of the United States and Canada, the warranty is provided to You by said Avaya Channel Partner and not by Avaya.

"Hosted Service" means a hosted service subscription that You acquire from either Avaya or an authorized Avaya Channel Partner (as applicable) and which is described further in Hosted SAS or other service description documentation regarding the applicable hosted service. If You purchase a Hosted Service subscription, the foregoing limited warranty may not apply but You may be entitled to support services in connection with the Hosted Service as described further in your service description documents for the applicable Hosted Service. Contact Avaya or Avaya Channel Partner (as applicable) for more information.

#### **Hosted Service**

THE FOLLOWING APPLIES IF YOU PURCHASE A HOSTED SERVICE SUBSCRIPTION FROM AVAYA OR AN AVAYA CHANNEL PARTNER (AS APPLICABLE), THE TERMS OF USE FOR HOSTED SERVICES ARE AVAILABLE ON THE AVAYA WEBSITE, [HTTP://SUPPORT.AVAYA.COM/LICENSEINFO](http://support.avaya.com/LicenseInfo) UNDER THE LINK "Avaya Terms of Use for Hosted Services" OR SUCH SUCCESSOR SITE AS DESIGNATED BY AVAYA, AND ARE APPLICABLE TO ANYONE WHO ACCESSES OR USES THE HOSTED SERVICE. BY ACCESSING OR USING THE HOSTED SERVICE, OR AUTHORIZING OTHERS TO DO SO, YOU, ON BEHALF OF YOURSELF AND THE ENTITY FOR WHOM YOU ARE DOING SO (HEREINAFTER REFERRED TO INTERCHANGEABLY AS "YOU" AND "END USER"), AGREE TO THE TERMS OF USE. IF YOU ARE ACCEPTING THE TERMS OF USE ON BEHALF A COMPANY OR OTHER LEGAL ENTITY, YOU REPRESENT THAT YOU HAVE THE AUTHORITY TO BIND SUCH ENTITY TO THESE

TERMS OF USE. IF YOU DO NOT HAVE SUCH AUTHORITY, OR IF YOU DO NOT WISH TO ACCEPT THESE TERMS OF USE, YOU MUST NOT ACCESS OR USE THE HOSTED SERVICE OR AUTHORIZE ANYONE TO ACCESS OR USE THE HOSTED SERVICE. YOUR USE OF THE HOSTED SERVICE SHALL BE LIMITED BY THE NUMBER AND TYPE OF LICENSES PURCHASED UNDER YOUR CONTRACT FOR THE HOSTED SERVICE, PROVIDED, HOWEVER, THAT FOR CERTAIN HOSTED SERVICES IF APPLICABLE, YOU MAY HAVE THE OPPORTUNITY TO USE FLEX LICENSES, WHICH WILL BE INVOICED ACCORDING TO ACTUAL USAGE ABOVE THE CONTRACT LICENSE LEVEL. CONTACT AVAYA OR AVAYA'S CHANNEL PARTNER FOR MORE INFORMATION ABOUT THE LICENSES FOR THE APPLICABLE HOSTED SERVICE, THE AVAILABILITY OF ANY FLEX LICENSES (IF APPLICABLE), PRICING AND BILLING INFORMATION, AND OTHER IMPORTANT INFORMATION REGARDING THE HOSTED SERVICE.

#### **Licenses**

THE SOFTWARE LICENSE TERMS AVAILABLE ON THE AVAYA WEBSITE, [HTTP://SUPPORT.AVAYA.COM/LICENSEINFO](http://support.avaya.com/LicenseInfo), UNDER THE LINK "AVAYA SOFTWARE LICENSE TERMS (Avaya Products)" OR SUCH SUCCESSOR SITE AS DESIGNATED BY AVAYA, ARE APPLICABLE TO ANYONE WHO DOWNLOADS, USES AND/OR INSTALLS AVAYA SOFTWARE, PURCHASED FROM AVAYA INC., ANY AVAYA AFFILIATE, OR AN AVAYA CHANNEL PARTNER (AS APPLICABLE) UNDER A COMMERCIAL AGREEMENT WITH AVAYA OR AN AVAYA CHANNEL PARTNER. UNLESS OTHERWISE AGREED TO BY AVAYA IN WRITING, AVAYA DOES NOT EXTEND THIS LICENSE IF THE SOFTWARE WAS OBTAINED FROM ANYONE OTHER THAN AVAYA, AN AVAYA AFFILIATE OR AN AVAYA CHANNEL PARTNER; AVAYA RESERVES THE RIGHT TO TAKE LEGAL ACTION AGAINST YOU AND ANYONE ELSE USING OR SELLING THE SOFTWARE WITHOUT A LICENSE. BY INSTALLING, DOWNLOADING OR USING THE SOFTWARE, OR AUTHORIZING OTHERS TO DO SO, YOU, ON BEHALF OF YOURSELF AND THE ENTITY FOR WHOM YOU ARE INSTALLING, DOWNLOADING OR USING THE SOFTWARE (HEREINAFTER REFERRED TO INTERCHANGEABLY AS "YOU" AND "END USER"), AGREE TO THESE TERMS AND CONDITIONS AND CREATE A BINDING CONTRACT BETWEEN YOU AND AVAYA INC. OR THE APPLICABLE AVAYA AFFILIATE ("AVAYA").

Avaya grants You a license within the scope of the license types described below, with the exception of Heritage Nortel Software, for which the scope of the license is detailed below. Where the order documentation does not expressly identify a license type, the applicable license will be a Designated System License. The applicable number of licenses and units of capacity for which the license is granted will be one (1), unless a different number of licenses or units of capacity is specified in the documentation or other materials available to You. "Software" means computer programs in object code, provided by Avaya or an Avaya Channel Partner, whether as stand-alone products, pre-installed on hardware products, and any upgrades, updates, patches, bug fixes, or modified versions thereto. "Designated Processor" means a single stand-alone computing device. "Server" means a Designated Processor that hosts a software application to be accessed by multiple users. "Instance" means a single copy of the Software executing at a particular time: (i) on one physical machine; or (ii) on one deployed software virtual machine ("VM") or similar deployment.

#### **License types**

Designated System(s) License (DS). End User may install and use each copy or an Instance of the Software only on a number of Designated Processors up to the number indicated in the order. Avaya may require the Designated Processor(s) to be identified in the order by type, serial number, feature key, Instance, location or other specific designation, or to be provided by End User to Avaya through electronic means established by Avaya specifically for this purpose.

Concurrent User License (CU). End User may install and use the Software on multiple Designated Processors or one or more Servers, so long as only the licensed number of Units are accessing and using the Software at any given time. A "Unit" means the unit on which Avaya, at its sole discretion, bases the pricing of its licenses and can be, without limitation, an agent, port or user, an e-mail or voice mail

account in the name of a person or corporate function (e.g., webmaster or helpdesk), or a directory entry in the administrative database utilized by the Software that permits one user to interface with the Software. Units may be linked to a specific, identified Server or an Instance of the Software.

Database License (DL). End User may install and use each copy or an Instance of the Software on one Server or on multiple Servers provided that each of the Servers on which the Software is installed communicates with no more than one Instance of the same database.

CPU License (CP). End User may install and use each copy or Instance of the Software on a number of Servers up to the number indicated in the order provided that the performance capacity of the Server(s) does not exceed the performance capacity specified for the Software. End User may not re-install or operate the Software on Server(s) with a larger performance capacity without Avaya's prior consent and payment of an upgrade fee.

Named User License (NU). You may: (i) install and use each copy or Instance of the Software on a single Designated Processor or Server per authorized Named User (defined below); or (ii) install and use each copy or Instance of the Software on a Server so long as only authorized Named Users access and use the Software. "Named User", means a user or device that has been expressly authorized by Avaya to access and use the Software. At Avaya's sole discretion, a "Named User" may be, without limitation, designated by name, corporate function (e.g., webmaster or helpdesk), an e-mail or voice mail account in the name of a person or corporate function, or a directory entry in the administrative database utilized by the Software that permits one user to interface with the Software.

Shrinkwrap License (SR). You may install and use the Software in accordance with the terms and conditions of the applicable license agreements, such as "shrinkwrap" or "clickthrough" license accompanying or applicable to the Software ("Shrinkwrap License").

#### **Heritage Nortel Software**

"Heritage Nortel Software" means the software that was acquired by Avaya as part of its purchase of the Nortel Enterprise Solutions Business in December 2009. The Heritage Nortel Software is the software contained within the list of Heritage Nortel Products located at <http://support.avaya.com/LicenseInfo>under the link "Heritage Nortel Products" or such successor site as designated by Avaya. For Heritage Nortel Software, Avaya grants Customer a license to use Heritage Nortel Software provided hereunder solely to the extent of the authorized activation or authorized usage level, solely for the purpose specified in the Documentation, and solely as embedded in, for execution on, or for communication with Avaya equipment. Charges for Heritage Nortel Software may be based on extent of activation or use authorized as specified in an order or invoice.

#### **Copyright**

Except where expressly stated otherwise, no use should be made of materials on this site, the Documentation, Software, Hosted Service, or hardware provided by Avaya. All content on this site, the documentation, Hosted Service, and the product provided by Avaya including the selection, arrangement and design of the content is owned either by Avaya or its licensors and is protected by copyright and other intellectual property laws including the sui generis rights relating to the protection of databases. You may not modify, copy, reproduce, republish, upload, post, transmit or distribute in any way any content, in whole or in part, including any code and software unless expressly authorized by Avaya. Unauthorized reproduction, transmission, dissemination, storage, and or use without the express written consent of Avaya can be a criminal, as well as a civil offense under the applicable law.

#### **Virtualization**

The following applies if the product is deployed on a virtual machine. Each product has its own ordering code and license types. Note that each Instance of a product must be separately licensed and ordered. For example, if the end user customer or Avaya Channel Partner would like to install two Instances of the same type of products, then two products of that type must be ordered.

#### **Third Party Components**

"Third Party Components" mean certain software programs or portions thereof included in the Software or Hosted Service may

contain software (including open source software) distributed under third party agreements ("Third Party Components"), which contain terms regarding the rights to use certain portions of the Software ("Third Party Terms"). As required, information regarding distributed Linux OS source code (for those products that have distributed Linux OS source code) and identifying the copyright holders of the Third Party Components and the Third Party Terms that apply is available in the products, Documentation or on Avaya's website at: [http://](http://support.avaya.com/Copyright) [support.avaya.com/Copyright](http://support.avaya.com/Copyright) or such successor site as designated by Avaya. The open source software license terms provided as Third Party Terms are consistent with the license rights granted in these Software License Terms, and may contain additional rights benefiting You, such as modification and distribution of the open source software. The Third Party Terms shall take precedence over these Software License Terms, solely with respect to the applicable Third Party Components to the extent that these Software License Terms impose greater restrictions on You than the applicable Third Party Terms.

The following applies if the H.264 (AVC) codec is distributed with the product. THIS PRODUCT IS LICENSED UNDER THE AVC PATENT PORTFOLIO LICENSE FOR THE PERSONAL USE OF A CONSUMER OR OTHER USES IN WHICH IT DOES NOT RECEIVE REMUNERATION TO (i) ENCODE VIDEO IN COMPLIANCE WITH THE AVC STANDARD ("AVC VIDEO") AND/OR (ii) DECODE AVC VIDEO THAT WAS ENCODED BY A CONSUMER ENGAGED IN A PERSONAL ACTIVITY AND/OR WAS OBTAINED FROM A VIDEO PROVIDER LICENSED TO PROVIDE AVC VIDEO. NO LICENSE IS GRANTED OR SHALL BE IMPLIED FOR ANY OTHER USE. ADDITIONAL INFORMATION MAY BE OBTAINED FROM MPEG LA, L.L.C. SEE [HTTP://WWW.MPEGLA.COM.](HTTP://WWW.MPEGLA.COM)

#### **Service Provider**

THE FOLLOWING APPLIES TO AVAYA CHANNEL PARTNER'S HOSTING OF AVAYA PRODUCTS OR SERVICES. THE PRODUCT OR HOSTED SERVICE MAY USE THIRD PARTY COMPONENTS SUBJECT TO THIRD PARTY TERMS AND REQUIRE A SERVICE PROVIDER TO BE INDEPENDENTLY LICENSED DIRECTLY FROM THE THIRD PARTY SUPPLIER. AN AVAYA CHANNEL PARTNER'S HOSTING OF AVAYA PRODUCTS MUST BE AUTHORIZED IN WRITING BY AVAYA AND IF THOSE HOSTED PRODUCTS USE OR EMBED CERTAIN THIRD PARTY SOFTWARE, INCLUDING BUT NOT LIMITED TO MICROSOFT SOFTWARE OR CODECS, THE AVAYA CHANNEL PARTNER IS REQUIRED TO INDEPENDENTLY OBTAIN ANY APPLICABLE LICENSE AGREEMENTS, AT THE AVAYA CHANNEL PARTNER'S EXPENSE, DIRECTLY FROM THE APPLICABLE THIRD PARTY SUPPLIER.

WITH RESPECT TO CODECS, IF THE AVAYA CHANNEL PARTNER IS HOSTING ANY PRODUCTS THAT USE OR EMBED THE G.729 CODEC, H.264 CODEC, OR H.265 CODEC, THE AVAYA CHANNEL PARTNER ACKNOWLEDGES AND AGREES THE AVAYA CHANNEL PARTNER IS RESPONSIBLE FOR ANY AND ALL RELATED FEES AND/OR ROYALTIES. THE G.729 CODEC IS LICENSED BY SIPRO LAB TELECOM INC. SEE ONTACT.HTML. THE H.264 (AVC) CODEC IS LICENSED UNDER THE AVC PATENT PORTFOLIO LICENSE FOR THE PERSONAL USE OF A CONSUMER OR OTHER USES IN WHICH IT DOES NOT RECEIVE REMUNERATION TO: (I) ENCODE VIDEO IN COMPLIANCE WITH THE AVC STANDARD ("AVC VIDEO") AND/OR (II) DECODE AVC VIDEO THAT WAS ENCODED BY A CONSUMER ENGAGED IN A PERSONAL ACTIVITY AND/OR WAS OBTAINED FROM A VIDEO PROVIDER LICENSED TO PROVIDE AVC VIDEO. NO LICENSE IS GRANTED OR SHALL BE IMPLIED FOR ANY OTHER USE. ADDITIONAL INFORMATION FOR H.264 (AVC) AND H.265 (HEVC) CODECS MAY BE OBTAINED FROM MPEG LA, L.L.C. SEE [HTTP://](HTTP://WWW.MPEGLA.COM) [WWW.MPEGLA.COM](HTTP://WWW.MPEGLA.COM)

#### **Compliance with Laws**

Customer acknowledges and agrees that it is responsible for complying with any applicable laws and regulations, including, but not limited to laws and regulations related to call recording, data privacy, intellectual property, trade secret, fraud, and music performance rights, in the country or territory where the Avaya product is used.

#### **Preventing Toll Fraud**

"Toll Fraud" is the unauthorized use of your telecommunications system by an unauthorized party (for example, a person who is not a corporate employee, agent, subcontractor, or is not working on your company's behalf). Be aware that there can be a risk of Toll Fraud associated with your system and that, if Toll Fraud occurs, it can result in substantial additional charges for your telecommunications services.

#### **Avaya Toll Fraud intervention**

If You suspect that You are being victimized by Toll Fraud and You need technical assistance or support, call Technical Service Center Toll Fraud Intervention Hotline at +1-800-643-2353 for the United States and Canada. For additional support telephone numbers, see the Avaya Support website: <http://support.avaya.com> or such successor site as designated by Avaya.

#### **Security Vulnerabilities**

Information about Avaya's security support policies can be found in the Security Policies and Support section of [https://](https://support.avaya.com/security) [support.avaya.com/security](https://support.avaya.com/security).

Suspected Avaya product security vulnerabilities are handled per the Avaya Product Security Support Flow [\(https://](https://support.avaya.com/css/P8/documents/100161515) [support.avaya.com/css/P8/documents/100161515](https://support.avaya.com/css/P8/documents/100161515)).

#### **Downloading Documentation**

For the most current versions of Documentation, see the Avaya Support website: <http://support.avaya.com>, or such successor site as designated by Avaya.

#### **Contact Avaya Support**

See the Avaya Support website:<http://support.avaya.com>for product or Hosted Service notices and articles, or to report a problem with your Avaya product or Hosted Service. For a list of support telephone numbers and contact addresses, go to the Avaya Support website: <http://support.avaya.com>(or such successor site as designated by Avaya), scroll to the bottom of the page, and select Contact Avaya Support.

#### **Trademarks**

The trademarks, logos and service marks ("Marks") displayed in this site, the Documentation, Hosted Service(s), and product(s) provided by Avaya are the registered or unregistered Marks of Avaya, its affiliates, or other third parties. Users are not permitted to use such Marks without prior written consent from Avaya or such third party which may own the Mark. Nothing contained in this site, the Documentation, Hosted Service(s) and product(s) should be construed as granting, by implication, estoppel, or otherwise, any license or right in and to the Marks without the express written permission of Avaya or the applicable third party.

Avaya is a registered trademark of Avaya Inc.

All non-Avaya trademarks are the property of their respective owners. Linux® is the registered trademark of Linus Torvalds in the U.S. and other countries.

## **Contents**

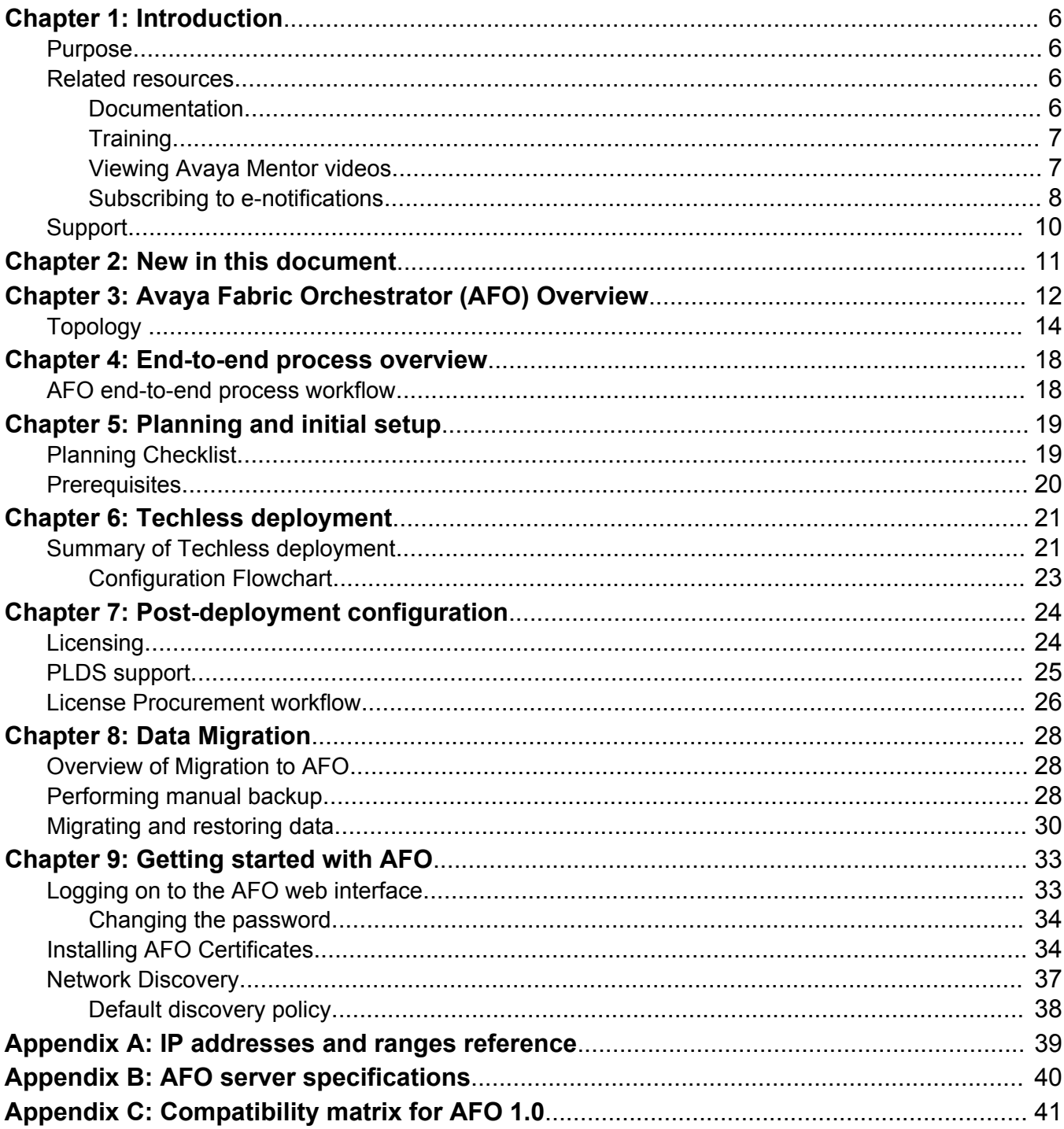

# <span id="page-5-0"></span>**Chapter 1: Introduction**

## **Purpose**

This document contains concepts, operations, and tasks related to the management features of theAvaya Fabric Orchestrator (AFO). This guide also describes additional administrative tasks such as backups, software updates, preferences, and troubleshooting.

## **Related resources**

## **Documentation**

The following table lists the documents related to this product. Download the documents from the Avaya Support website at [http://support.avaya.com](http://support.avaya.com/).

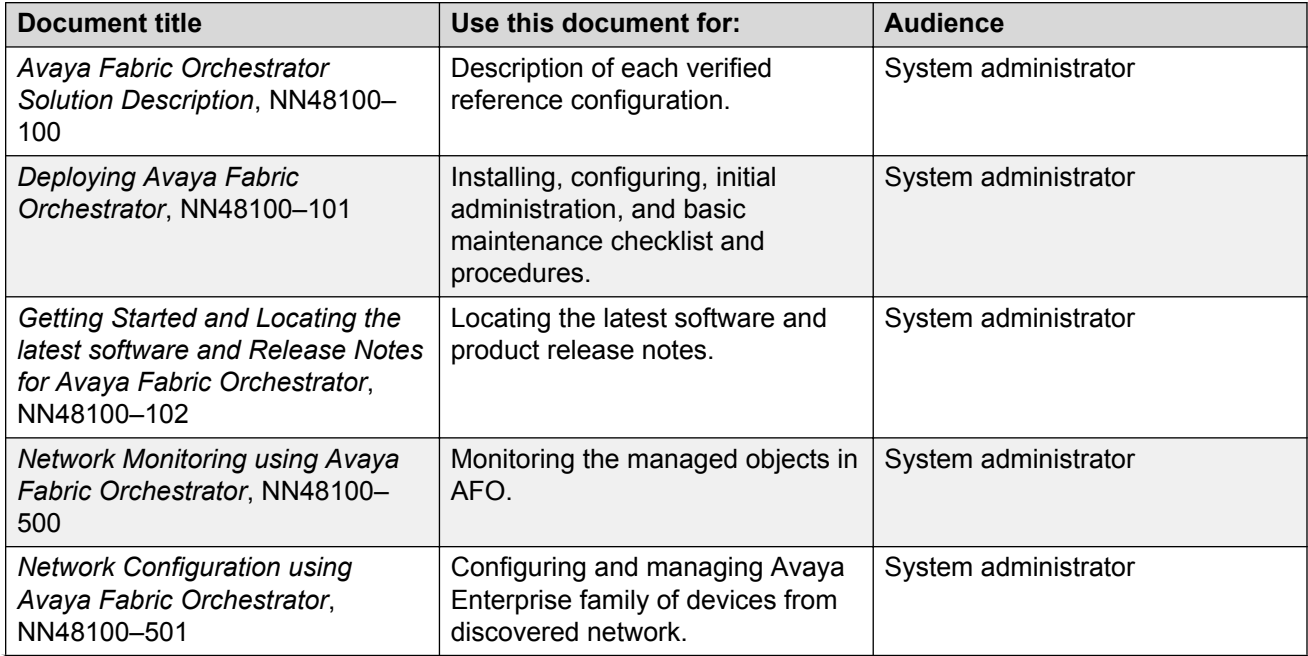

*Table continues…*

<span id="page-6-0"></span>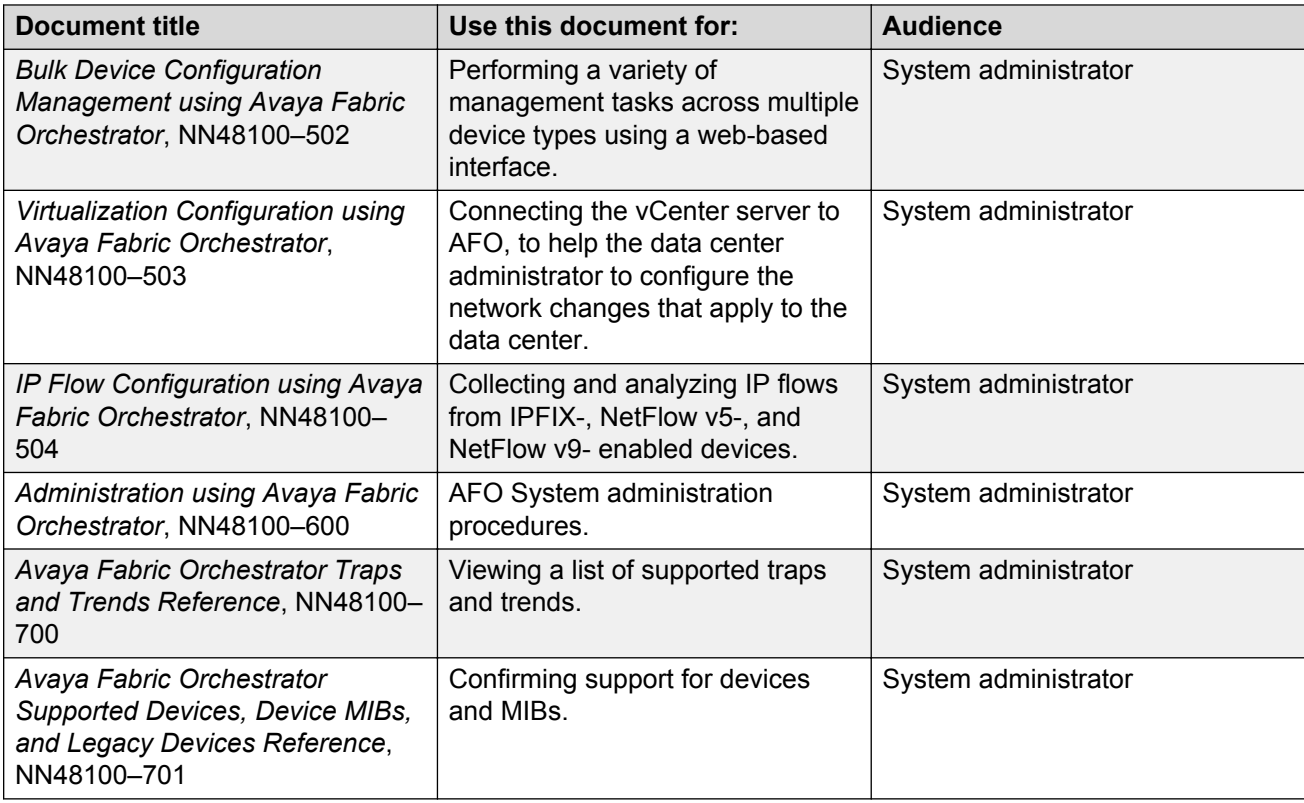

## **Training**

Ongoing product training is available. For more information or to register, you can access the Web site at [http://avaya-learning.com/.](http://avaya-learning.com/)

## **Viewing Avaya Mentor videos**

Avaya Mentor videos provide technical content on how to install, configure, and troubleshoot Avaya products.

### **About this task**

Videos are available on the Avaya Support website, listed under the video document type, and on the Avaya-run channel on YouTube.

### **Procedure**

- To find videos on the Avaya Support website, go to [http://support.avaya.com](http://support.avaya.com/) and perform one of the following actions:
	- In **Search**, type Avaya Mentor Videos to see a list of the available videos.
	- In **Search**, type the product name. On the Search Results page, select **Video** in the **Content Type** column on the left.
- <span id="page-7-0"></span>• To find the Avaya Mentor videos on YouTube, go to [www.youtube.com/AvayaMentor](http://www.youtube.com/AvayaMentor) and perform one of the following actions:
	- Enter a key word or key words in the **Search Channel** to search for a specific product or topic.
	- Scroll down Playlists, and click the name of a topic to see the available list of videos posted on the website.

**Note:**

Videos are not available for all products.

## **Subscribing to e-notifications**

Subscribe to e-notifications to receive an email notification when documents are added to or changed on the Avaya Support website.

#### **About this task**

You can subscribe to different types of general notifications, for example, Product Correction Notices (PCN), which apply to any product or a specific product. You can also subscribe to specific types of documentation for a specific product, for example, Application & Technical Notes for Virtual Services Platform 7000.

#### **Procedure**

- 1. In an Internet browser, go to [https://support.avaya.com](https://support.avaya.com/).
- 2. Type your username and password, and then click **Login**.
- 3. Under **My Information**, select **SSO login Profile**.
- 4. Click **E-NOTIFICATIONS**.
- 5. In the GENERAL NOTIFICATIONS area, select the required documentation types, and then click **UPDATE**.

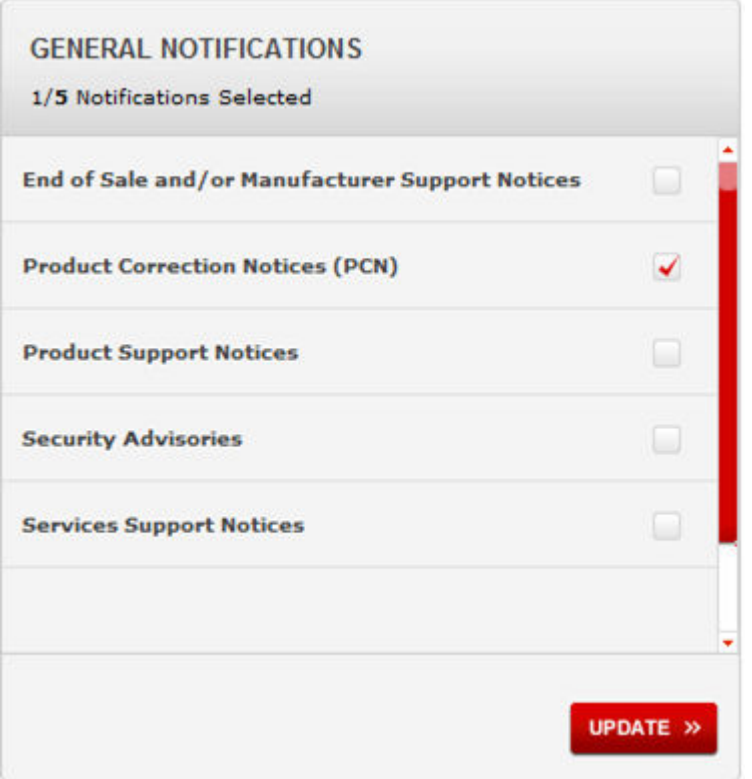

- 6. Click **OK**.
- 7. In the PRODUCT NOTIFICATIONS area, click **Add More Products**.

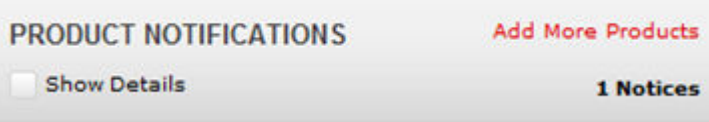

- 8. Scroll through the list, and then select the product name.
- 9. Select a release version.
- 10. Select the check box next to the required documentation types.

#### <span id="page-9-0"></span>Introduction

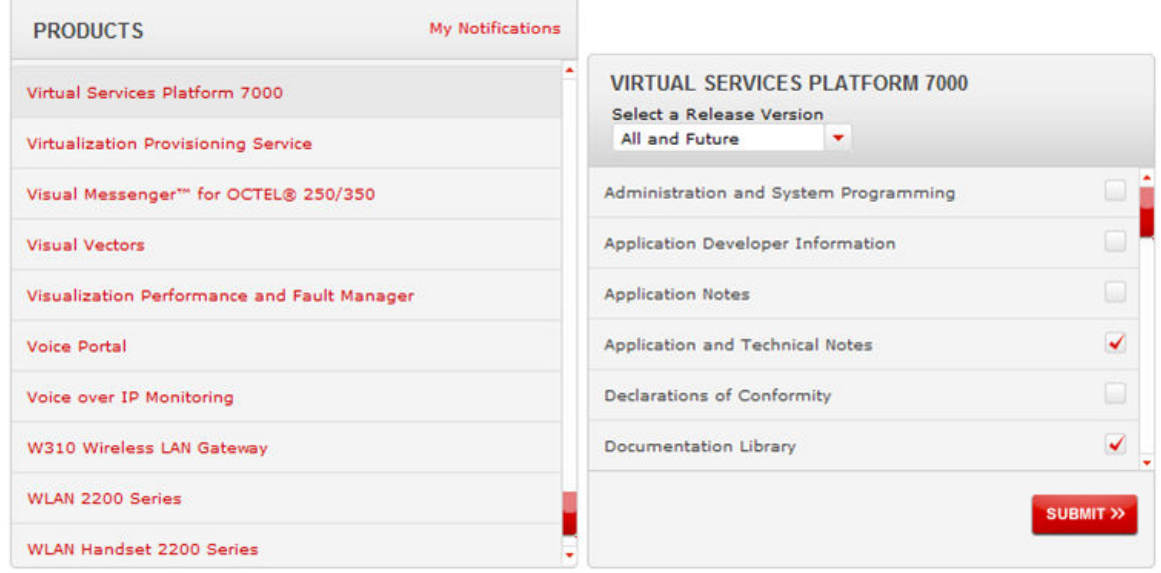

11. Click **Submit**.

## **Support**

Go to the Avaya Support website at<http://support.avaya.com>for the most up-to-date documentation, product notices, and knowledge articles. You can also search for release notes, downloads, and resolutions to issues. Use the online service request system to create a service request. Chat with live agents to get answers to questions, or request an agent to connect you to a support team if an issue requires additional expertise.

# <span id="page-10-0"></span>**Chapter 2: New in this document**

*Deploying Avaya Fabric Orchestrator*, NN48100–101 is a new document for Release 1.0 so all the features are new in this release. See *Avaya Fabric Orchestrator Release Notes* for a list of supported features.

# <span id="page-11-0"></span>**Chapter 3: Avaya Fabric Orchestrator (AFO) Overview**

The Avaya Fabric Orchestrator (AFO) is the next generation Management and Orchestration solution from Avaya. AFO creates an open framework for managing networking gear at a higher level of abstraction using Avaya Fabric Networking technology. This solution separates the control and data management planes of the network. AFO architecture is comprised of new and existing products intended to ease onboarding of users and devices to the network.

AFO is a single, pre-installed, easily deployable appliance with a web-based multi-user solution. AFO integrates all its tools in a single device. AFO includes a set of management features that helps lower the TCO, delivers automation, and simplifies operational processes. The following is a list of AFO management features:

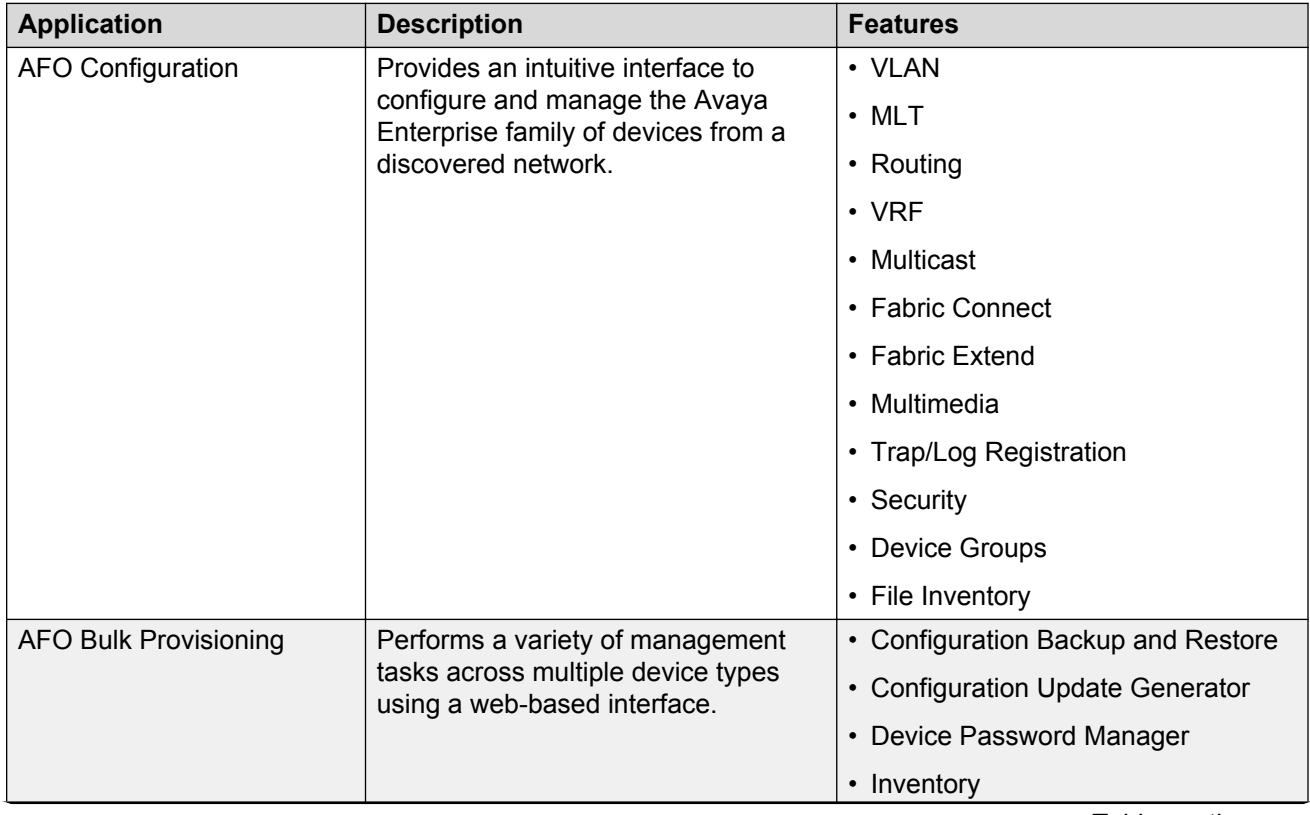

#### **Table 1: AFO network management applications**

*Table continues…*

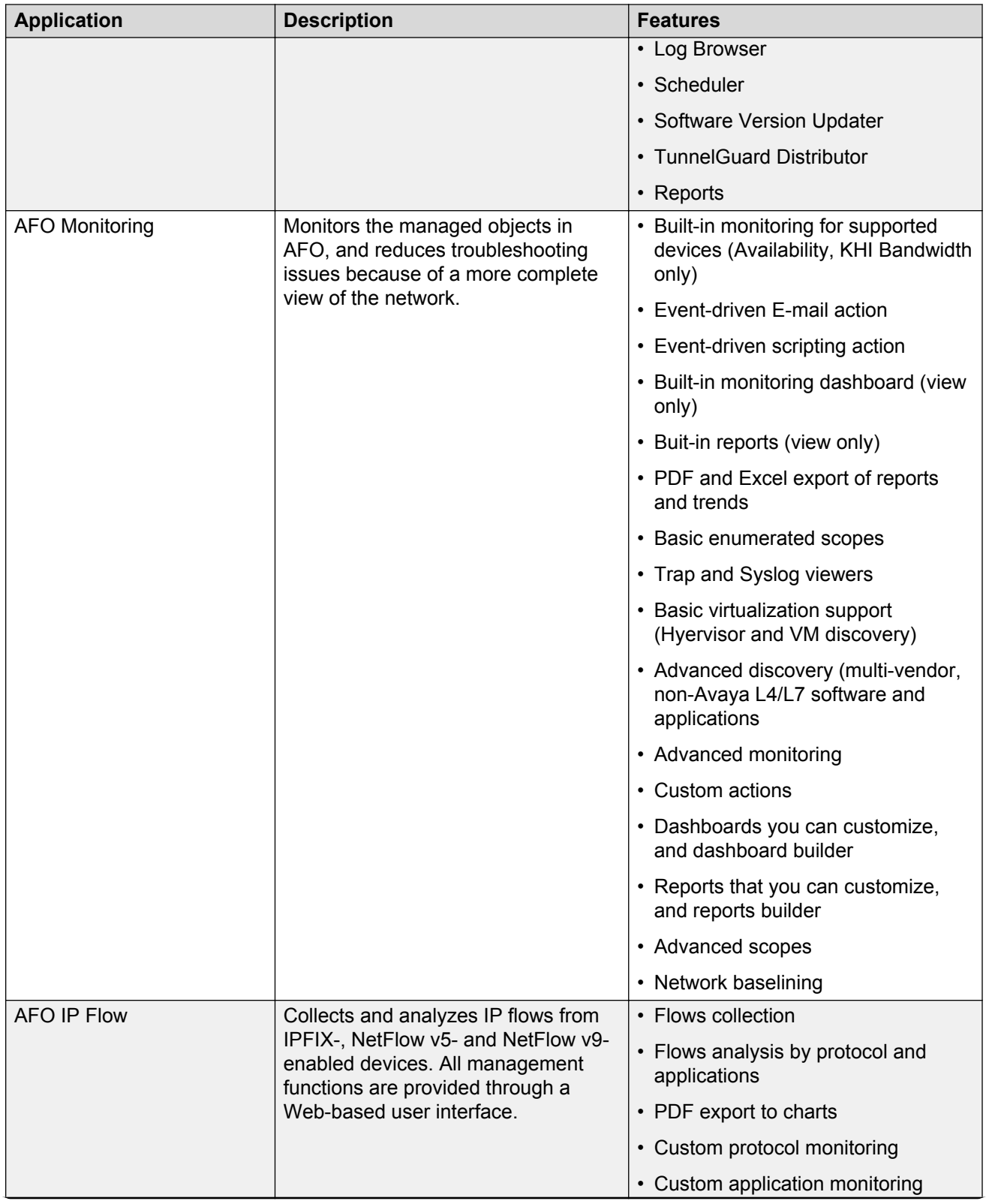

*Table continues…*

<span id="page-13-0"></span>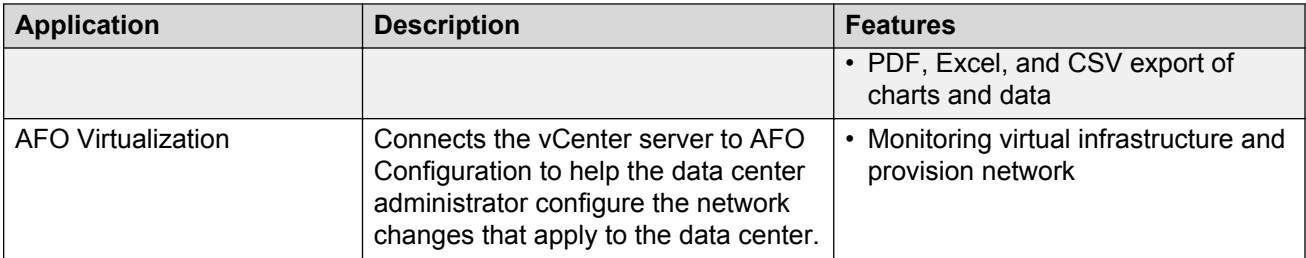

AFO delivers enterprise-class reliability, efficiency, and scaling to mission-critical networks around the globe. Thus, significantly reducing the cost of managing networks.

# **Topology**

The Avaya Fabric Orchestrator (AFO) is a hardware appliance with a web-based multi-user solution that runs on virtualized management modules on an RHEL KVM Hypervisor. AFO provides the following features:

- Single pane of glass management of the Avaya SPBM fabric
- Consolidated platform with existing network management applications
- Building blocks of Avaya SDN Fx architecture to enable an SDN controller in future

## **High Level Architecture**

The following figure shows the distinct layers in the AFO platform architecture from a high-level topology perspective:

#### Avaya Fabric Orchestrator (AFO) 1.0 High Level Architecture

#### Applications

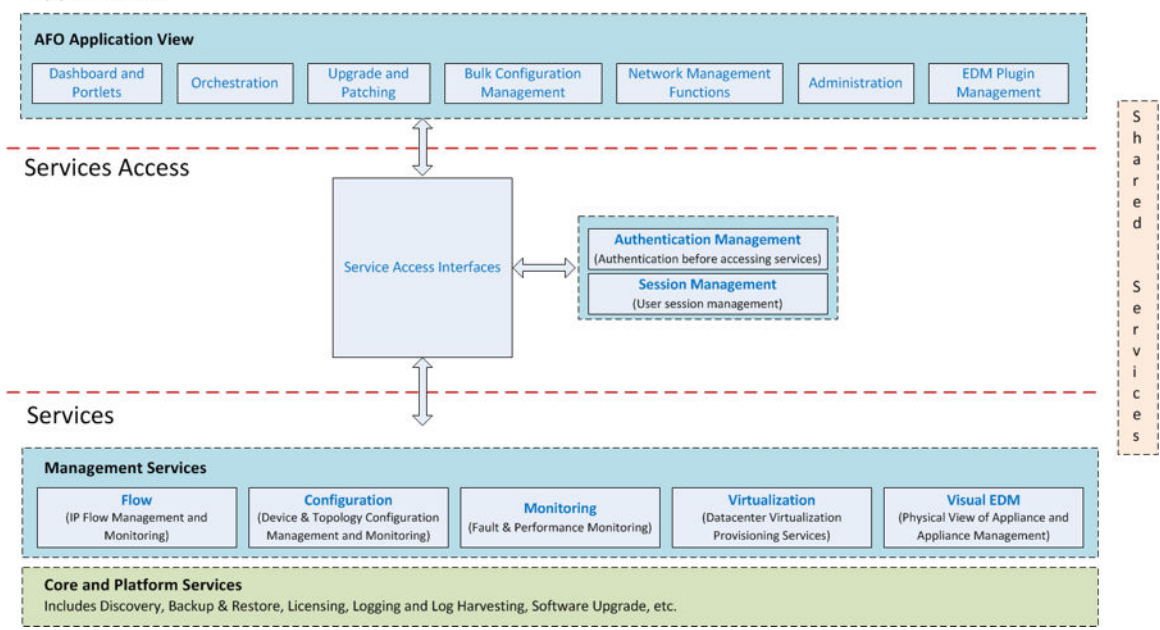

#### **Figure 1: AFO high-level architecture**

#### **Components**

The following table describes the list of AFO components as shown in the above figure.

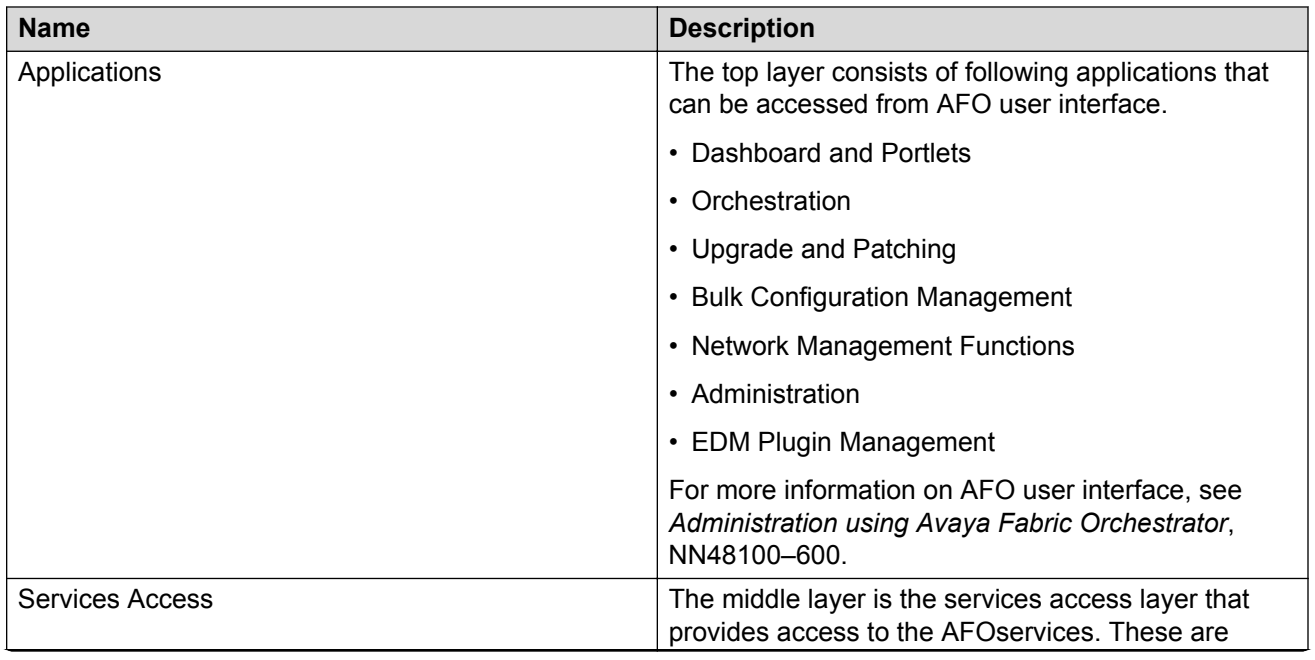

*Table continues…*

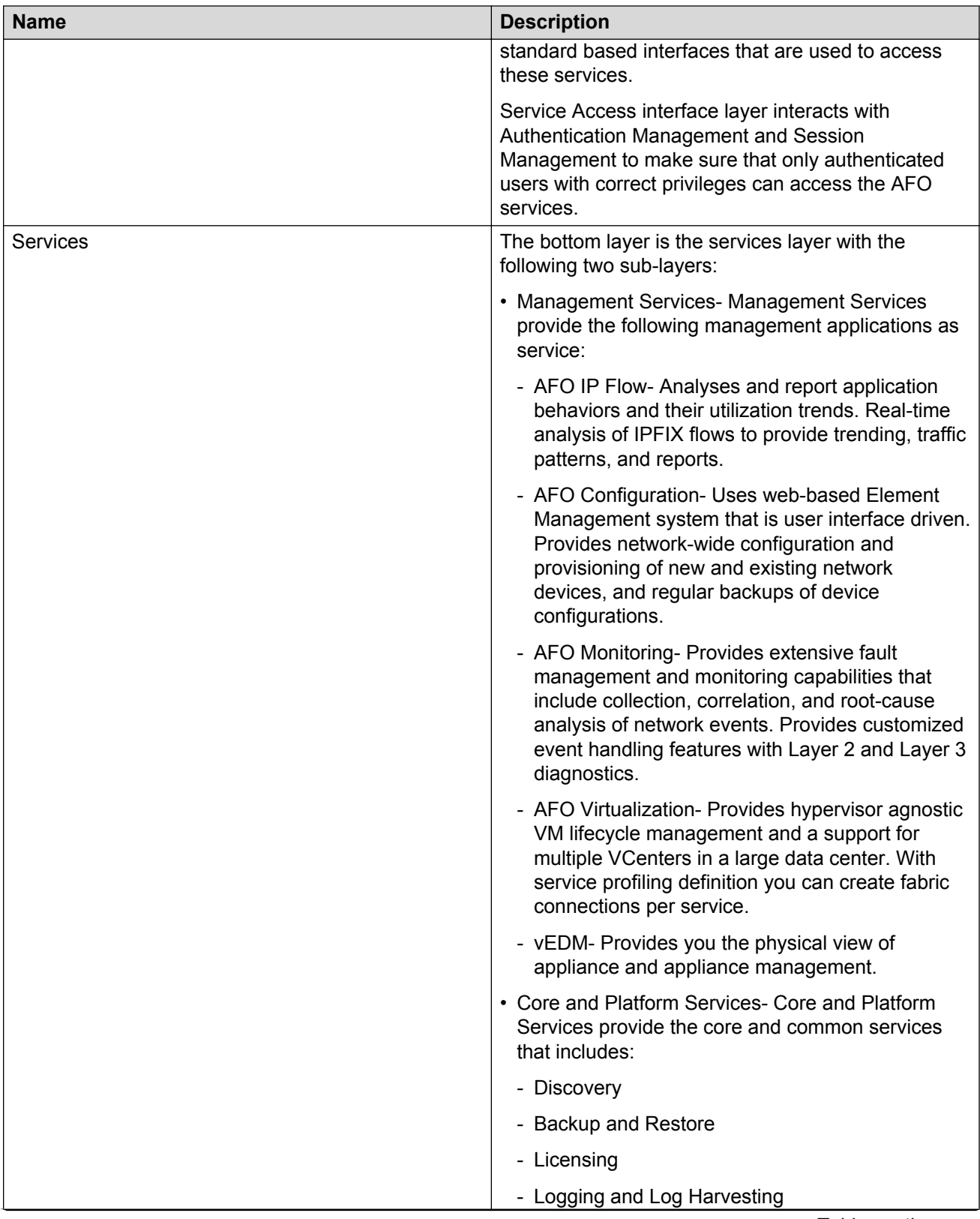

*Table continues…*

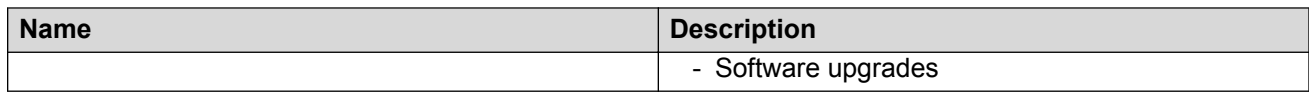

# <span id="page-17-0"></span>**Chapter 4: End-to-end process overview**

## **AFO end-to-end process workflow**

The following section depicts end-to-end pre and post deployment high-level process workflow of Avaya Fabric Orchestrator (AFO) at a customer location.

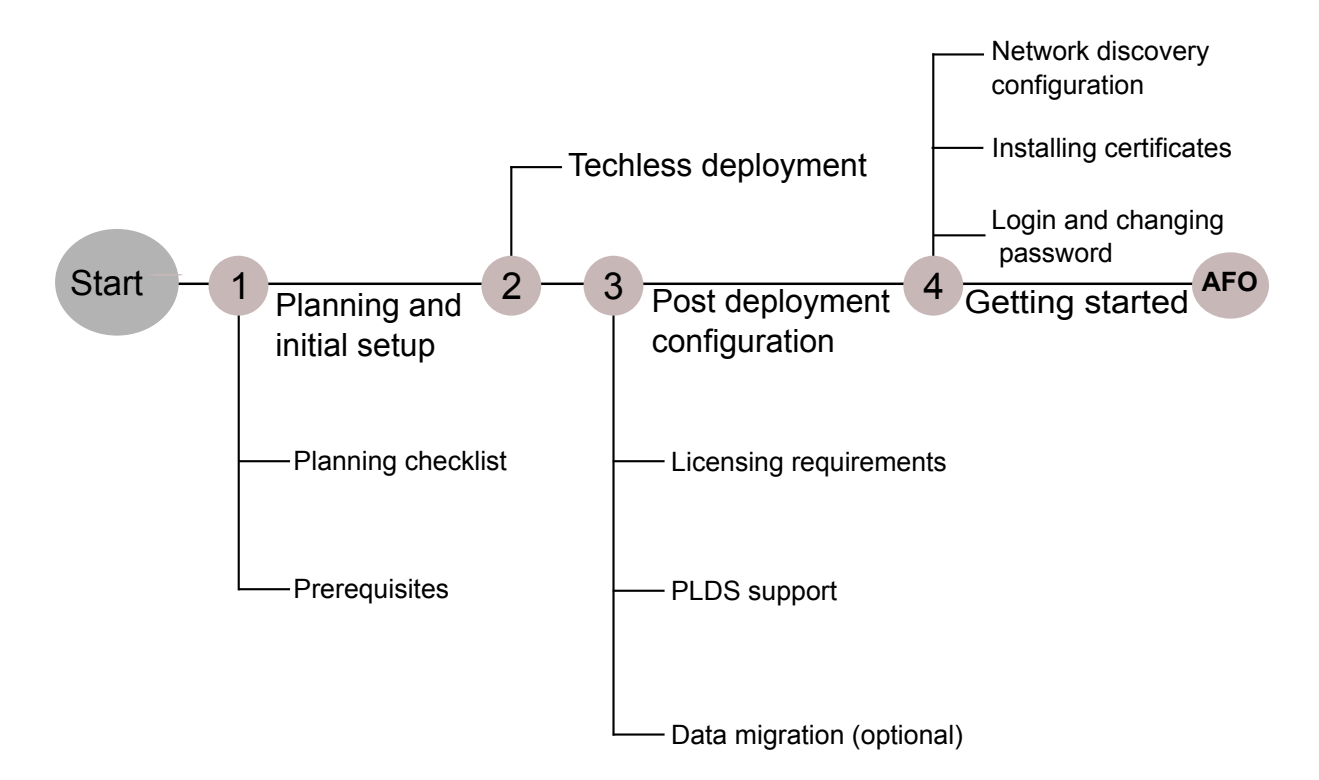

**Figure 2: AFO process workflow diagram**

# <span id="page-18-0"></span>**Chapter 5: Planning and initial setup**

# **Planning Checklist**

You can use this checklist to track each step required for deploying an Avaya Fabric Orchestrator (AFO). See *Avaya Fabric Orchestrator Release Notes* for feature related support for Release 1.0.

Before beginning a new Avaya Fabric Orchestrator (AFO) configuration, print the checklist. Check the steps as you complete them to make sure that you do not overlook any important task.

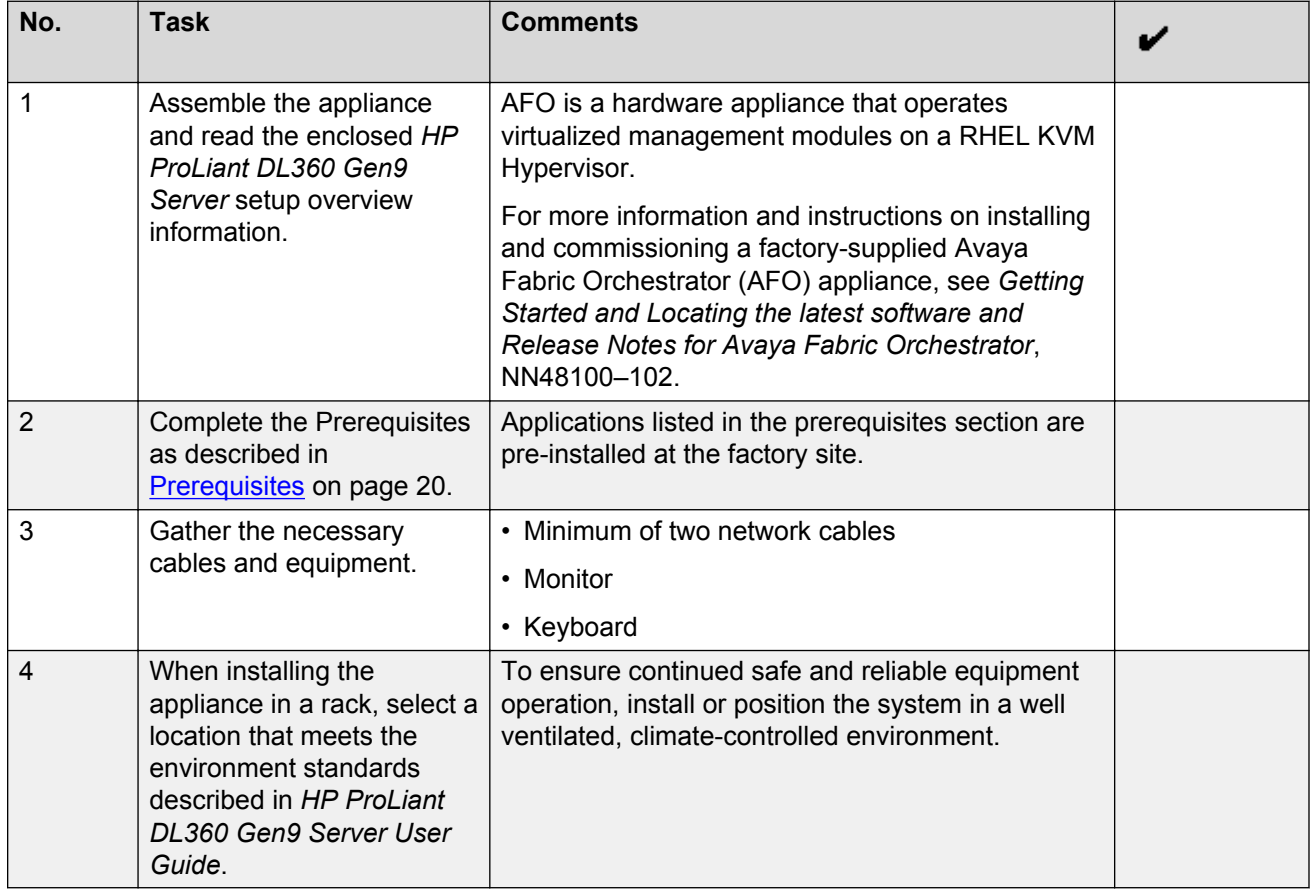

#### **Table 2: Planning checklist**

# <span id="page-19-0"></span>**Prerequisites**

Before deploying the AFO, ensure that you have the following supported browser and applications pre-installed on the hardware appliance.

## **Applications**

- Base Operating System:
	- RHEL 7.1, 64-Bit
- Hypervisor:
	- Redhat KVM version 7.1
- Virtual Network:
	- Linux Bridge/Fabric enabled OpenvSwitch bridge

## **Supported Browsers:**

- Internet Explorer, versions 10, 11
- Mozilla Firefox, versions 40, 41

## **IP Address Requirements**

Before configuring AFO, you should have a minimum of ten IP addresses. For more information, see [IP addresses and ranges reference](#page-38-0) on page 39.

# <span id="page-20-0"></span>**Chapter 6: Techless deployment**

## **Summary of Techless deployment**

This section describes the initial steps for configuring Avaya Fabric Orchestrator (AFO) and presents a flowchart showing the sequence of steps.

See also *Getting Started and Locating the latest software and Release Notes for Avaya Fabric Orchestrator*, NN48100–102.

#### **About this task**

Perform this task to configure the AFO appliance.

#### **Procedure**

- 1. Connect the AFO appliance to the network and power on.
- 2. Click Enter to read the Avaya software license terms.

The appliance displays the End User License Agreement (EULA) screen.

3. On the **End User License Agreement (EULA)** screen, the appliance displays the following options. Review and enter  $Y$  to accept the license agreement.

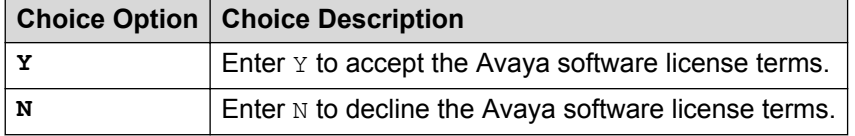

The Appliance Network configuration screen displays.

- 4. On the Appliance Network configuration screen, perform the following steps according to the system prompt.
	- a. Choose and enter a **Networking Configuration type**:
		- Enter 1 for the **Same Network for AFO Services and HP Integrated Lights-Out (iLO)**.
		- Enter 2 for a **Different Network for AFO Services and HP Integrated Lights-Out (iLO)**.
	- b. In the **KVM Configuration Parameter** section, enter the following details:
		- Enter the prefix name for the appliance for auto generating the hostname.
		- Enter the domain name for the appliance for auto generating the hostname.
- Enter the IP address of your DNS server.
- Enter the IP address of your NTP server.
- Select the appropriate time zone.
- Select a continent or ocean.
- Select a country.

The Application Network Configuration Details screen displays.

- 5. In the **Application Network Configuration Details** section, do the following:
	- a. Enter the IP address range for configuring the list of applications as displayed. You can enter multiple IP addresses separated by a comma instead of entering a single IP address each time.

#### **C<sub>3</sub>** Note:

You must enter a minimum of ten IP addresses to configure the appliance.

The system automatically assigns the IP addresses in sequence and appends the domain name to the auto-generated short hostname.

- b. Enter the Netmask.
- c. Enter the IP address for the default gateway.

The appliance displays the Appliance Network Configuration summary screen.

6. The Appliance Network Configuration summary screen displays the IP addresses and FQDNs for the applications.

### *<u>I</u>* Important:

After completing the configuration, add these listed **IP Addresses** and **FQDNs** on your DNS server.

7. On the Appliance Network Configuration summary screen review the network configuration summary and choose an appropriate option:

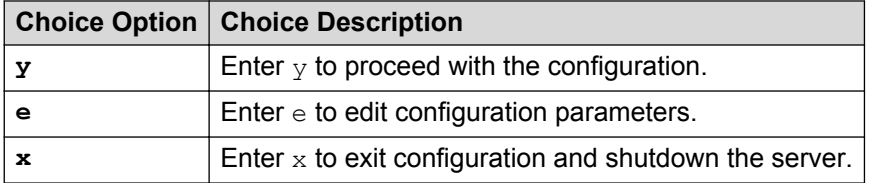

8. If you choose  $\gamma$  to start the configuration, the system starts the reboot. It takes approximately 40 minutes to complete the configuration.

The system displays the configuration status as Deployment Successful or Deployment Failure.

• If the configuration status is Deployment Successful, the system displays the service FQDN details to launch the AFO application in the web browser.

## <span id="page-22-0"></span>**Next steps**

Perform a health check to ensure all the applications are configured successfully and everything is functional. For more information, see *Administration using Avaya Fabric Orchestrator*, NN48100– 600.

## **Configuration Flowchart**

The following flowchart depicts the initial steps for configuring Avaya Fabric Orchestrator (AFO).

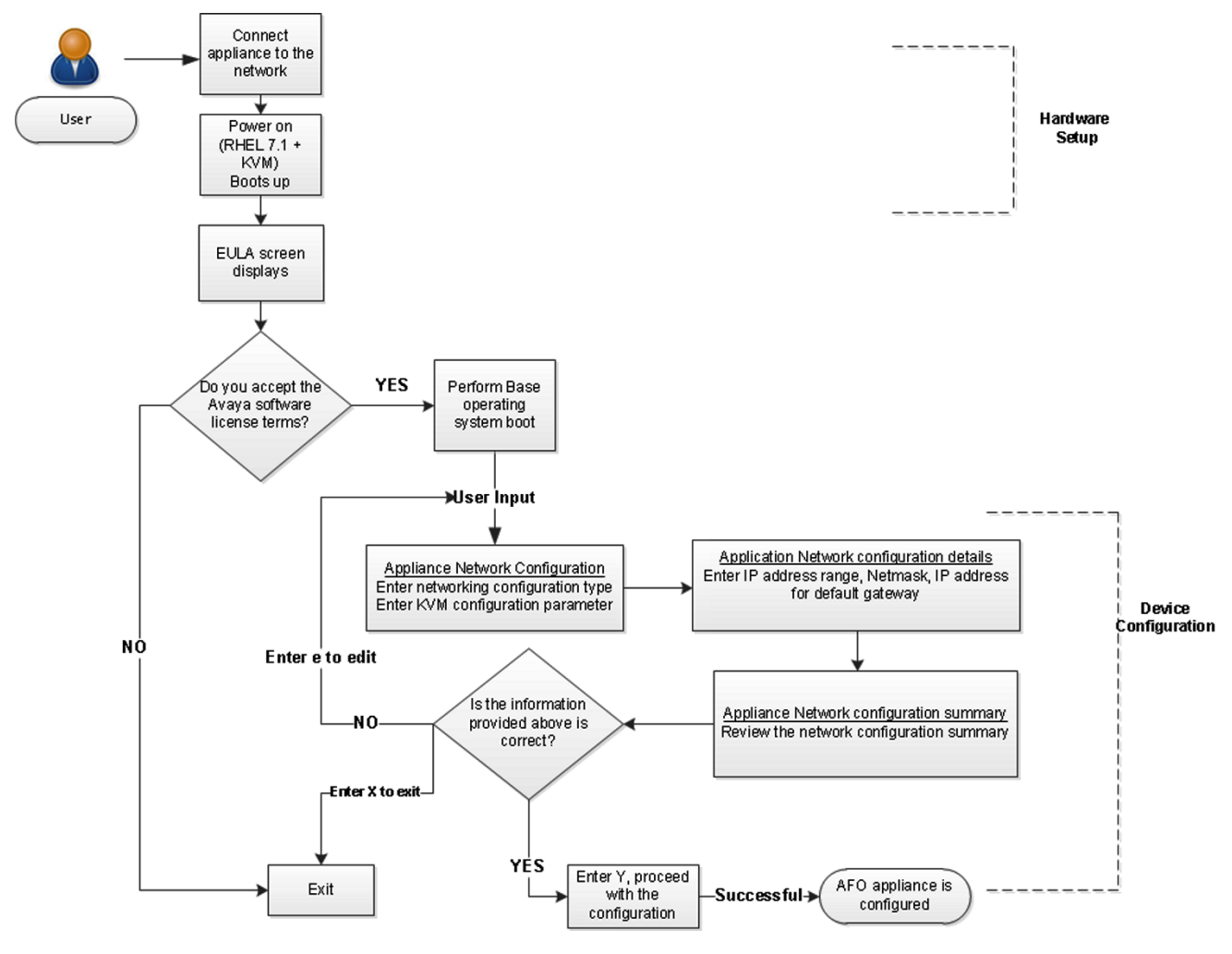

**Figure 3: AFO Configuration Flowchart**

# <span id="page-23-0"></span>**Chapter 7: Post-deployment configuration**

# **Licensing**

Licensing in AFO uses the System Manager WebLM as the license server to add or remove licenses.

Each AFO appliance requires a license. The licenses are node locked to the appliance and the WebLM server, hence they cannot be transferred from one appliance to the other. There are three types of licenses: 250-Node, 1500-Node, and 5000-Node. The type of license you purchase determines the device count and features available for each application. The Advanced Monitoring license includes all the applications and features.

License activations in PLDS require the HostID of the WebLM server and Monitoring VM HostID for inclusion in the license file. The HostID of the WebLM server is displayed on the Server Properties page of the WebLM.

### **License Type**

There are three types of licenses. The following list outlines the types of AFO licenses:

- *250-Node*
- *1500-Node*
- *5000-Node*

The following table outlines the device count for each module.

#### **Table 3: Device count for modules**

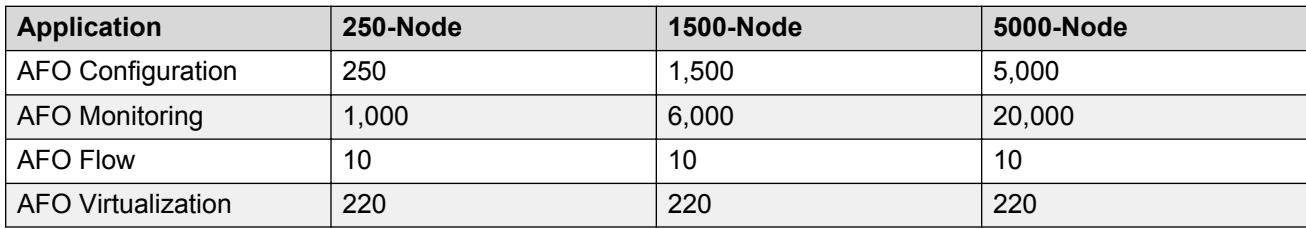

The following table outlines the device count for the AFO Monitoring module.

#### <span id="page-24-0"></span>**Table 4: Device counts for the AFO Monitoring**

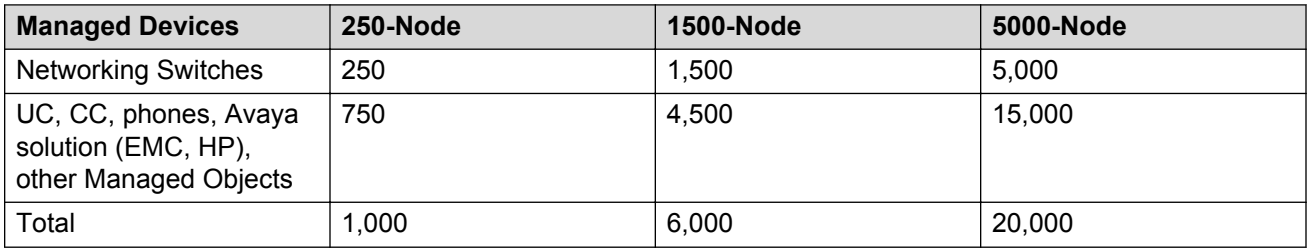

#### **Additional features**

At the time of acquiring a license, you must select any additional features you wish to access along with the license type. These additional features include the Advanced Monitoring and Fabric Extend features.

The Advanced Monitoring feature is available for all three license types and can be enabled or disabled based on your requirement.

If you wish to purchase any additional features after you acquire a license, you can contact Avaya support to receive a new license for AFO from PLDS. You must replace the existing license with the new license on the WebLM server.

#### **Trial version**

AFO provides a trial version of 45 days which will be available soon after the configuration of AFO on the hardware appliance for the first time. You do not require any trial license file to run the trial version. The standard license will be active during the trial period.

#### Grace Period

A grace period of 30 days is available in case of any of the following scenarios :

- The absence of license after the trial period expires or at any given time.
- If after installing license there is any loss of connectivity to the license (WebLM) server.

For more information about licenses, see *Administration using Avaya Fabric Orchestrator*, NN48100–600.

# **PLDS support**

Avaya Product Licensing and Distribution System (PLDS) enables you to perform licensing and entitlement management. Avaya Solution Software Director (SSD) uses PLDS's API to query for entitlement information and download required software bundles and other files automatically.

### **R3** Note:

Internet connectivity is required to use PLDS.

SSD checks for the entitled software based on PLDS login information provided in Management Server Console (MSC) preferences. To download files automatically, ensure that your system

<span id="page-25-0"></span>has connectivity to the Internet. Alternatively, you can use SSD to upgrade your system in Advanced mode when you do not have connectivity to the Internet.

For more information about how to generate a license file, see *Getting Started with Avaya PLDS for Avaya Networking Products*, NN46199-300. All licensing activities are performed through the Avaya PLDS Portal at [http://plds.avaya.com.](http://plds.avaya.com./)

## **License Procurement workflow**

## **About this task**

This work flow shows you the sequence of tasks you perform to generate a new license for Avaya Fabric Orchestrator (AFO).

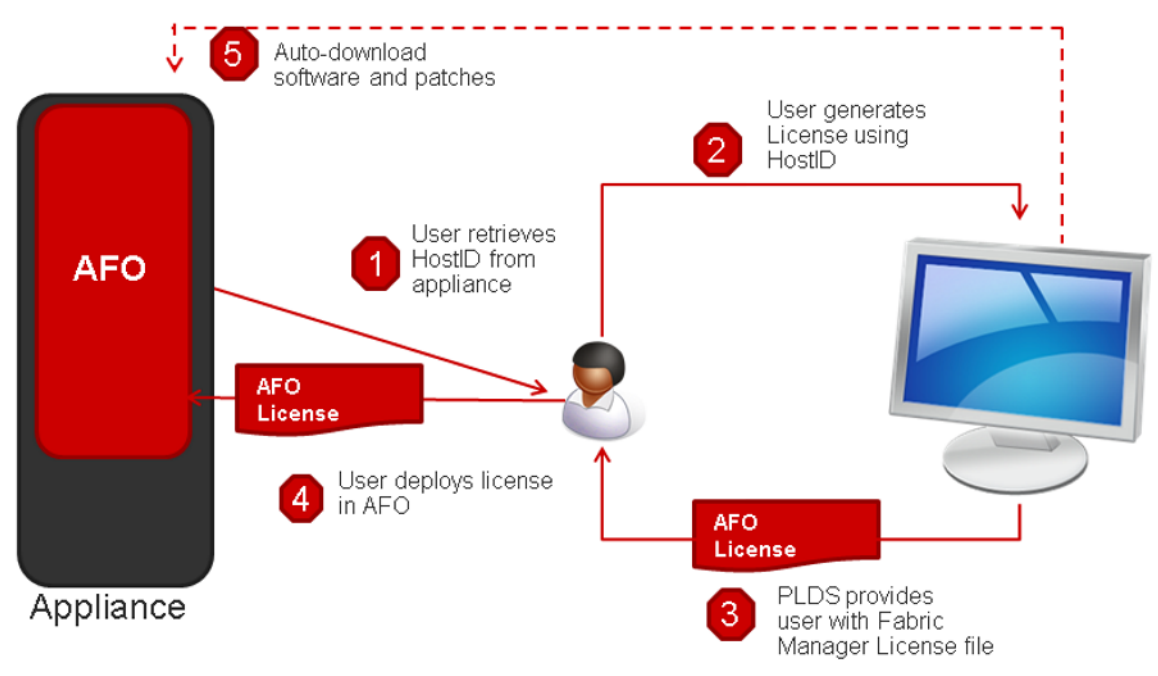

#### **Figure 4: License Procurement workflow**

### **Before you begin**

• Login to Management Server Console (MSC) as a root user using the Command Line Interface (CLI).

### **Procedure**

1. Run the **afo-hostid** command to generate the HostID for the WebLM server.

You can obtain the HostID from MSC CLI as well as from AFO's About dialog.

2. Using this HostID, generate a license in Avaya Product Licensing and Distribution System (PLDS).

For more information about how to generate a license file, see *Getting Started with Avaya PLDS for Avaya Networking Products*, NN46199-300. All licensing activities are performed through the Avaya PLDS Portal at [http://plds.avaya.com.](http://plds.avaya.com./)

- 3. PLDS provides a Fabric Manager License file.
- 4. Use this license file to install the licenses in AFO.
- 5. **(Optional)** You can auto-download entitlements from PLDS. You can also auto-download patches and new software from PLDS using Management Server Console (MSC).

#### **Next steps**

For more information about obtaining and installing a web-based license manager (WebLM) from Avaya Fabric Orchestrator (AFO), see *Administration using Avaya Fabric Orchestrator*, NN48100– 600.

# <span id="page-27-0"></span>**Chapter 8: Data Migration**

# **Overview of Migration to AFO**

Migration is the process of carrying over data from an older application to a newer version of Avaya Fabric Orchestrator (AFO). You can choose to migrate to AFO if you are currently using any legacy application as mentioned in the table below.

AFO enables you to migrate device credentials and other platform data such as users, roles from legacy applications.

#### **Supported Migration Versions**

AFO 1.0 supports migration from the following legacy application versions:

#### **Table 5: Supported Migration**

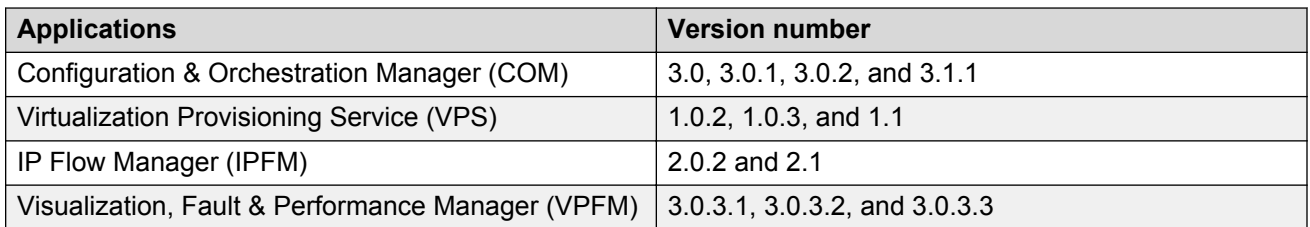

#### **Migration Process**

- 1. Backing up the older applications (legacy cluster) data.
- 2. Migrating data from the older applications (legacy cluster) to AFO.

#### **Backup Methods**

Backup of legacy cluster to AFO is performed using the Manual Backup. For more information on manual backup, see Performing manual backup on page 28.

## **Performing manual backup**

#### **About this task**

You can perform this task manually on the following Windows or Linux based legacy clusters:

- Unified Communications Manager (UCM)
- System Manager (SMGR)

### **Before you begin**

• Ensure that you have the Migration From Legacy To AFO.zip file.

**O** Tip:

Download the latest file from the Avaya support site.

- Extract and check for the following list of files in the Migration From Legacy To AFO.zip file:
	- LegacyDataCollector.pl
	- Migration From 32Bit UCM To SMGR-CS.zip
		- ucm-to-smgr-migration-linux.zip
		- ucm-to-smgr-migration-windows.zip
		- README.txt

#### **Procedure**

1. Login to the legacy cluster (UCM or SMGR) using the Command Line Interface (CLI).

### **B** Note:

For more information about data migration, see README. txt file.

2. Run **LegacyDataCollector.pl** on your legacy cluster, to generate an archive of the legacy data.

The following table lists the files that are generated on the legacy cluster:

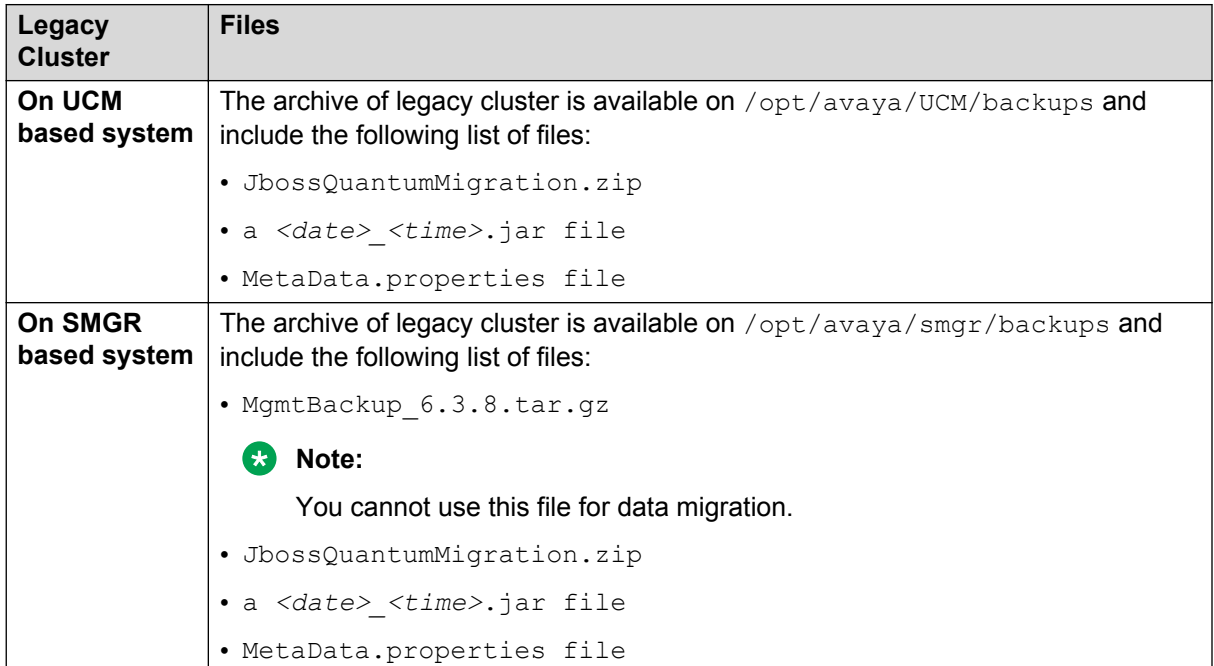

<span id="page-29-0"></span>**RB** Note:

The properties file generated by the legacy cluster includes the legacy application details.

3. Copy the backup archives on the AFO MSC server to restore the data. For more information, see Migrating and restoring data on page 30.

# **Migrating and restoring data**

### **About this task**

After you back up the legacy cluster, perform this task to migrate and restore data. You can migrate the following data on the AFO cluster:

• Users

### **C<sub>2</sub>** Note:

The system migrates users associated with the system administrator, UCM system administrator, UCM operator, and Network administrator.

• Device credentials

### **Note:**

The system automatically does not restore the device credentials file from the backed up file. You need to perform a manual restore.

• Application data

#### **Before you begin**

- You must successfully complete the backup of the legacy cluster.
- Ensure that you login as a root user on the AFO Management Server Console (MSC).

#### **Procedure**

- 1. Create the backup archive directory path on the AFO MSC server.
	- a. Create sub-folders for the respective applications under the newly created backup archive directory for data migration.
	- b. Copy the archives from the legacy cluster to their respective sub-folders.
	- c. **(Optional)** Export device credentials set from the legacy cluster (UCM or SMGR) to a local XML file and copy that file to the respective sub-folder along with the archives.

### **Note:**

You need to rename the exported device credentials XML file in the format ExportedCredentials.xml.

- 2. Login as a root user on the MSC server.
- 3. Run the following command:

#### **/opt/avaya/smgr/dataMigration/DataMigration.sh**

4. Enter the AFO admin password to start the restore on AFO cluster.

#### **B** Note:

You can restore the cluster back to the previous stable point in case a failure occurs during data migration.

5. Enter the backup archive directory path that you have created for importing the archives.

The system displays the list of available applications to restore in an numbered list.

6. Enter the application number of the selected application to restore the data.

The system displays the data migration summary of the selected application.

7. Enter  $Y$  to restore the archives mentioned in step 6. Otherwise, enter  $N$  to exit data migration.

#### **Example**

The following example depicts the data migration restore process.

• Login as a root user on MSC:.

```
****************** Starting data migration into AFO cluster *****************
Enter the System manager login password:
Backup of the current AFO setup is in progress, please wait...
.................................
Backup of the current AFO setup is complete
```
• Enter the backup archive directory path to copy the archive from the legacy cluster: /opt/avaya/archives

#### Sample Output:

```
Found back up data from the below primary servers, Please choose one of the below to 
restore session policies and jboss data.Users and roles information will be merged 
and migrated.
1: flow-vm10.sv.avaya.com
1
Found back up data from the below flow servers, Please choose one of the below for 
restore.
1: flow-vm10.sv.avaya.com
1
-------------------------------------------------------------------------------------
----------
```
• The sample output displays the data migration summary of the selected application:

```
-------------------------------------------------------------------------------------
----------
Data Migration Summary:
Module Archive Archive Directory
PLATFORM 2015-05-14_12.14.jar /opt/avaya/smgr/dataMigration/manual/
archives/RestoreDirectory/PRIMARY-SERVERS/Instance1
```
FLOW 2015-05-14\_12.14.jar /opt/avaya/smgr/dataMigration/manual/ archives/RestoreDirectory/MEMBER-SERVERS/IPFM-SERVERS/Instance1

CONFIG

MONITORING

# <span id="page-32-0"></span>**Chapter 9: Getting started with AFO**

# **Logging on to the AFO web interface**

### **About this task**

Use this procedure to log on to the Avaya Fabric Orchestrator (AFO) web interface for the first time.

#### **Before you begin**

Ensure that you have:

- Installed and configured the AFO appliance.
- A computer with a supported web browser and access to the network where the AFO appliance is installed.
- The MSC server Fully Qualified Domain Name (FQDN) details.

#### **Procedure**

- 1. On the web browser, enter the MSC server URL https://<Fully Qualified Domain Name>.
- 2. In the **User ID** field, enter the default user name admin.
- 3. In the **Password** field, enter the default password admin123.
- 4. Click **Log On**.

The system validates the user name and password with the AFO user account. Depending on the validity, the system displays one of the following screens:

- If the user name and password match, the system displays the AFO web interface with the AFO *version\_number*. The AFO web interface displays the menu bar. The menu bar provides access to shared services to perform various operations that AFO supports. The tasks you can perform depends on your user role.
- If the user name and password does not match, AFO displays an error message and prompts you to re-enter the user name and password.

#### **Next steps**

• Change the default password.

#### **RNote:**

You must change the password when you log on to the system using the default password for the first time.

<span id="page-33-0"></span>The password must contain a combination of alphanumeric and special characters.

## **Changing the password**

#### **About this task**

Use this procedure to change the default AFO web-interface password.

### **Important:**

You must change the password when you log on to the system using the default password for the first time.

## **Before you begin**

Ensure that you have:

- Installed and configured the AFO appliance.
- A computer with a supported web browser and access to the network where the AFO appliance is installed.
- The MSC server Fully Qualified Domain Name (FQDN) details.

#### **Procedure**

- 1. On the web browser, enter the MSC server URL  $https://Fully$  Qualified Domain Name>.
- 2. On the AFO login page, click **Change Password**.

The Password change page is displayed.

- 3. In the **User ID** field, enter the user name.
- 4. In the **Current password** field, enter the current password.
- 5. In the **New password** field, enter the new password.
- 6. In the **Confirm new password** field, re-enter the new password.
- 7. Click **Save** to change the password.

#### **Next steps**

Install AFO certificates.

## **Installing AFO Certificates**

### **About this task**

Perform this procedure to install AFO certificates using the web interface.

## <span id="page-34-0"></span>**Before you begin**

Ensure that you are logged into the AFO web interface, using any one of the following supported browser:

- Internet Explorer, versions 10, 11
- Mozilla Firefox, versions 40, 41

## **Procedure**

1. From the AFO menu bar, click the **I** icon from the quick access toolbar.

The system displays the About Avaya Fabric Orchestrator pop-up window.

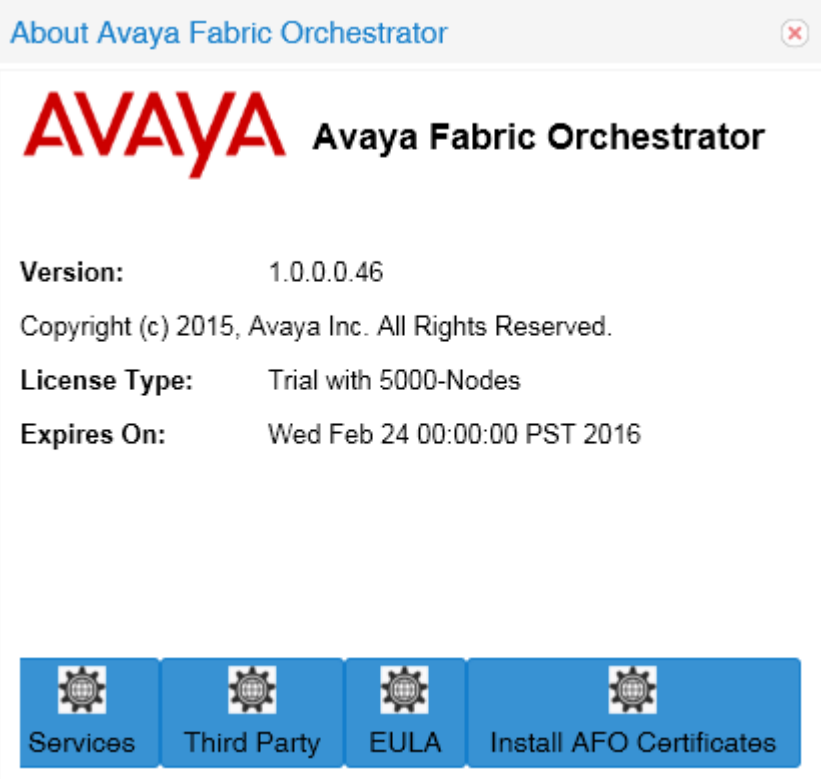

#### **Figure 5: About Avaya Fabric Orchestrator window**

2. Click **Install AFO Certificates** .

The system displays the Install AFO Certificates page.

• The following image shows a sample of the Install AFO Certificates page on an IE browser:

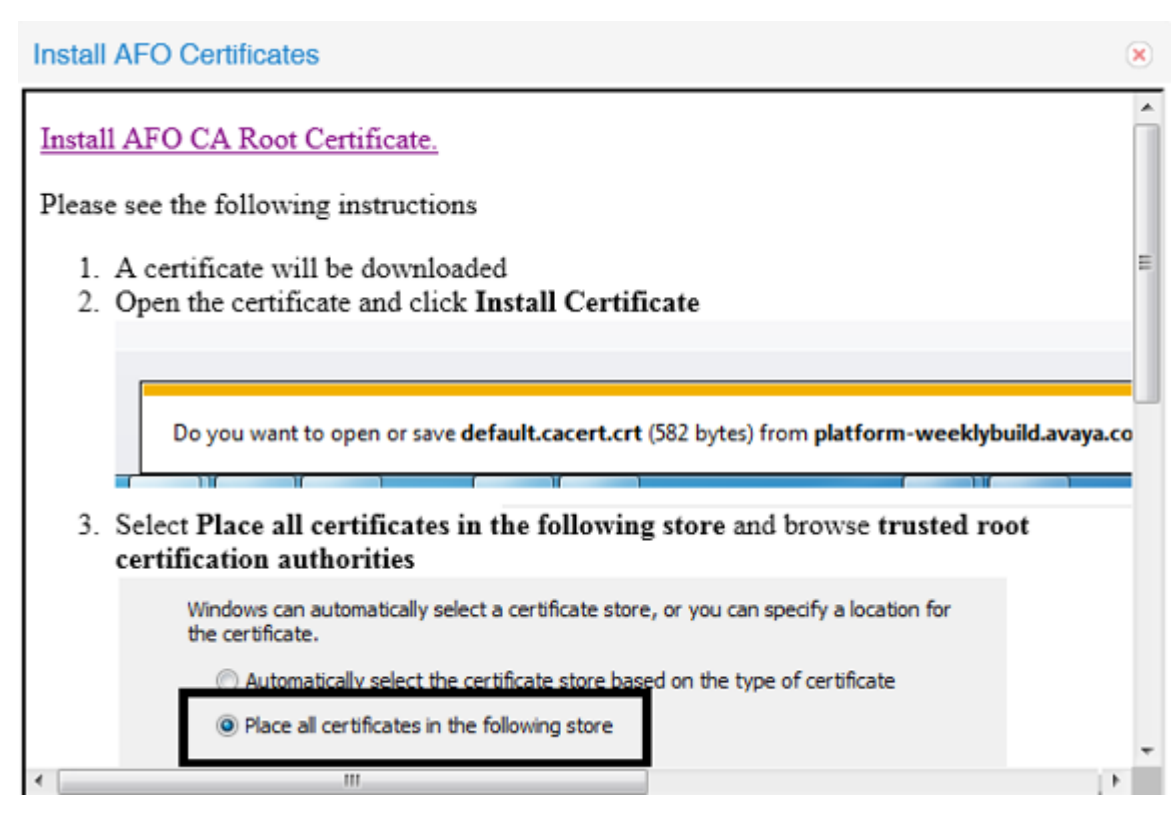

**Figure 6: Sample IE browser : Install AFO Certificates**

• The following image shows a sample of the Install AFO Certificates page on a Mozilla Firefox browser:

<span id="page-36-0"></span>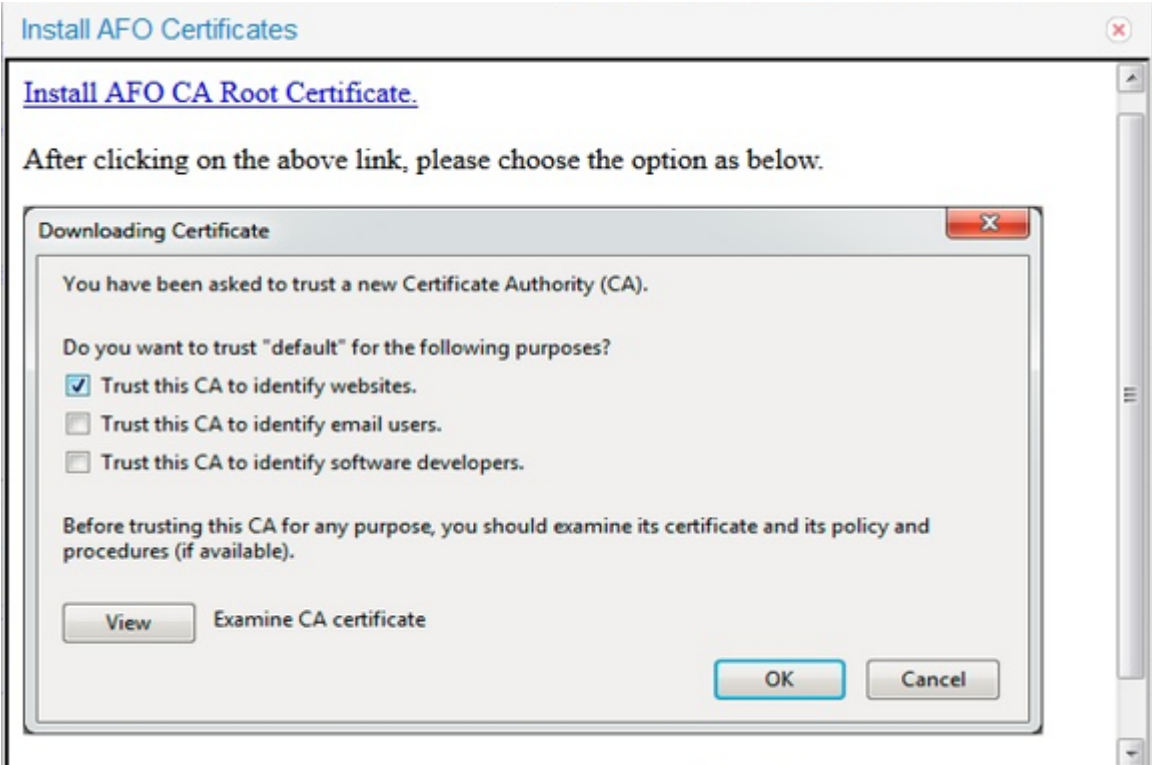

**Figure 7: Sample Mozilla Firefox browser: Install AFO Certificates**

- 3. Click **Install AFO CA Root Certificate** and follow the instructions as given on your screen to install the certificate.
- 4. **Refresh** the web page to view the updated information.

## **Network Discovery**

You must configure Network Discovery to run network auto-discoveries. A discovery is a snapshot taken of a part or a complete network. Select **Network** > **Discovery** to access the Network Discovery options.

You must complete the following steps after you log on to AFO Monitoring for the first time, and before you can browse your network.

- Configure device credentials using the Device and Server Credentials Editor available from **Administration** > **Credentials**.
- Add a new discovery domain.
- Configure the discovery options for the discovery domain.
- Discover the domain.

### <span id="page-37-0"></span>*<u>D* Important:</u>

The only configuration required to manage a device is for it to respond to SNMP and to have the SNMP credentials for this device added to the Device and Server Credentials Editor. If a device is changed from Unmanaged to Managed by either adding credentials for it or by enabling SNMP on it after the discovery is completed, you must run rediscovery on the domain or create a new domain and discover it.

On the Network Discovery page, you can work with discovery domains, configure discovery options, perform discoveries, and view discovery status.

## **Default discovery policy**

Avaya Fabric Orchestrator (AFO) ships with a default AFO domain. You cannot remove the domain or tab from Monitoring, but you can delete the content, seeds, and discovery data from this domain, and refine a new seed, and then run discovery. To access the options, go to **Network** > **Discovery**, and go to the options on the bottom left. The **Configuration** tab uses the domain information for network elements.

By default, the discovery has the following policy:

- Wide Area Network (WAN) Crawl (not selected)—AFO Monitoring discovers devices on the far side of every router interface, regardless of the interface type. If the WAN Crawl option is not selected then AFO Monitoring Discovery does not go beyond any interface that is considered to be a WAN interface.
- VPN Crawl (not selected)—AFO Monitoring discovers VPN clients even if this option is not selected. If this option is checked, then the discovery algorithm augments the discovered data with the information from vendor-specific VPN Tables.
- DNS Lookup (not selected)—AFO Monitoring performs DNS lookup on all devices.
- Service by Port Scan—AFO Monitoring discovery scans for well known service ports on servers. The option looks for services running on a server at the time of discovery.
- For All Devices—AFO Monitoring performs a service by PortScan for all devices.
- Avaya Only Discovery—AFO Monitoring ignores any devices that are not on the approved Avaya list.
- Storage Discovery—AFO Monitoring discovers file systems based on Linux log-in and scan of file systems on a server.

The Options above exist at the bottom left of the screen for **Network** > **Discovery**.

# <span id="page-38-0"></span>**Appendix A: IP addresses and ranges reference**

This section provides details about the valid IP addresses and IP ranges used for device credentials.

#### **A** Note:

The current release of AFO supports IPv4 only. IPv6 is not supported.

#### **Valid IP addresses and ranges**

• IPv4 addresses must be in the same subnet range. IP addresses must be in the following format

A.B.C.x-A.B.C.y (e.g, 192.168.100.21-192.168.100.30)

• Multiple IP Addresses must be separated by a comma (,). For example, the following are valid IPv4 addresses:

[192.168.100.21-192.168.100.30] or [192.168.100.21-192.168.100.23, 192.168.100.223])

# <span id="page-39-0"></span>**Appendix B: AFO server specifications**

The following table lists the AFO server specifications.

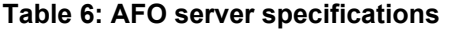

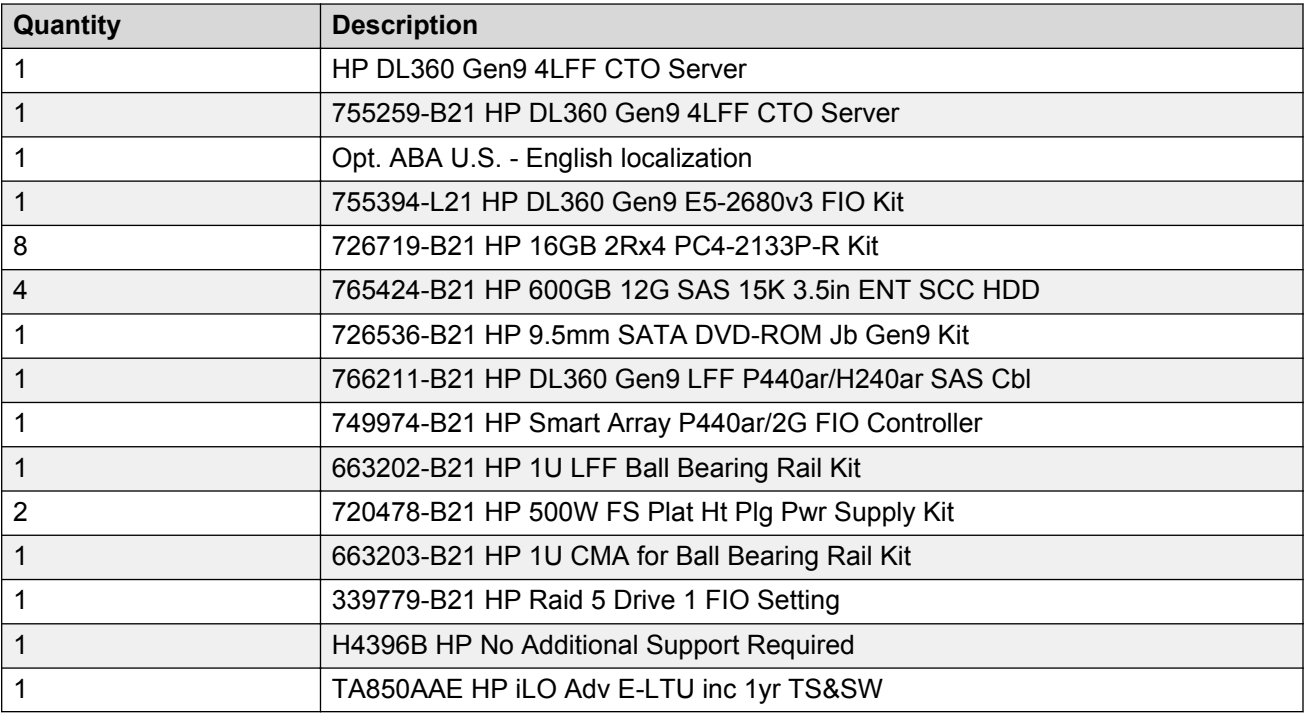

# <span id="page-40-0"></span>**Appendix C: Compatibility matrix for AFO 1.0**

The following tables lists the compatibility matrix for Avaya Fabric Orchestrator (AFO) 1.0.

## **Compatibility Matrix — Supported devices**

#### **Table 7: Supported devices**

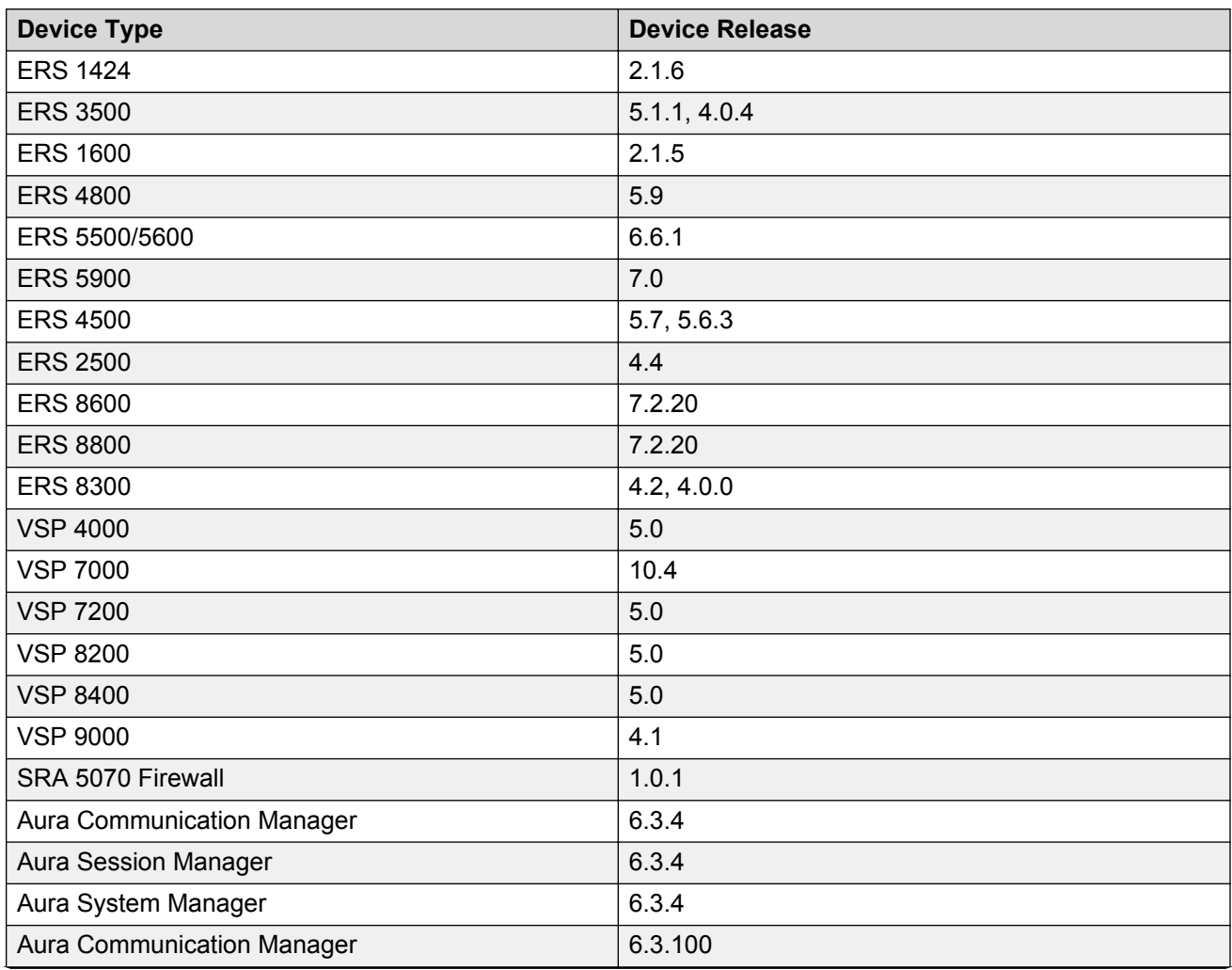

*Table continues…*

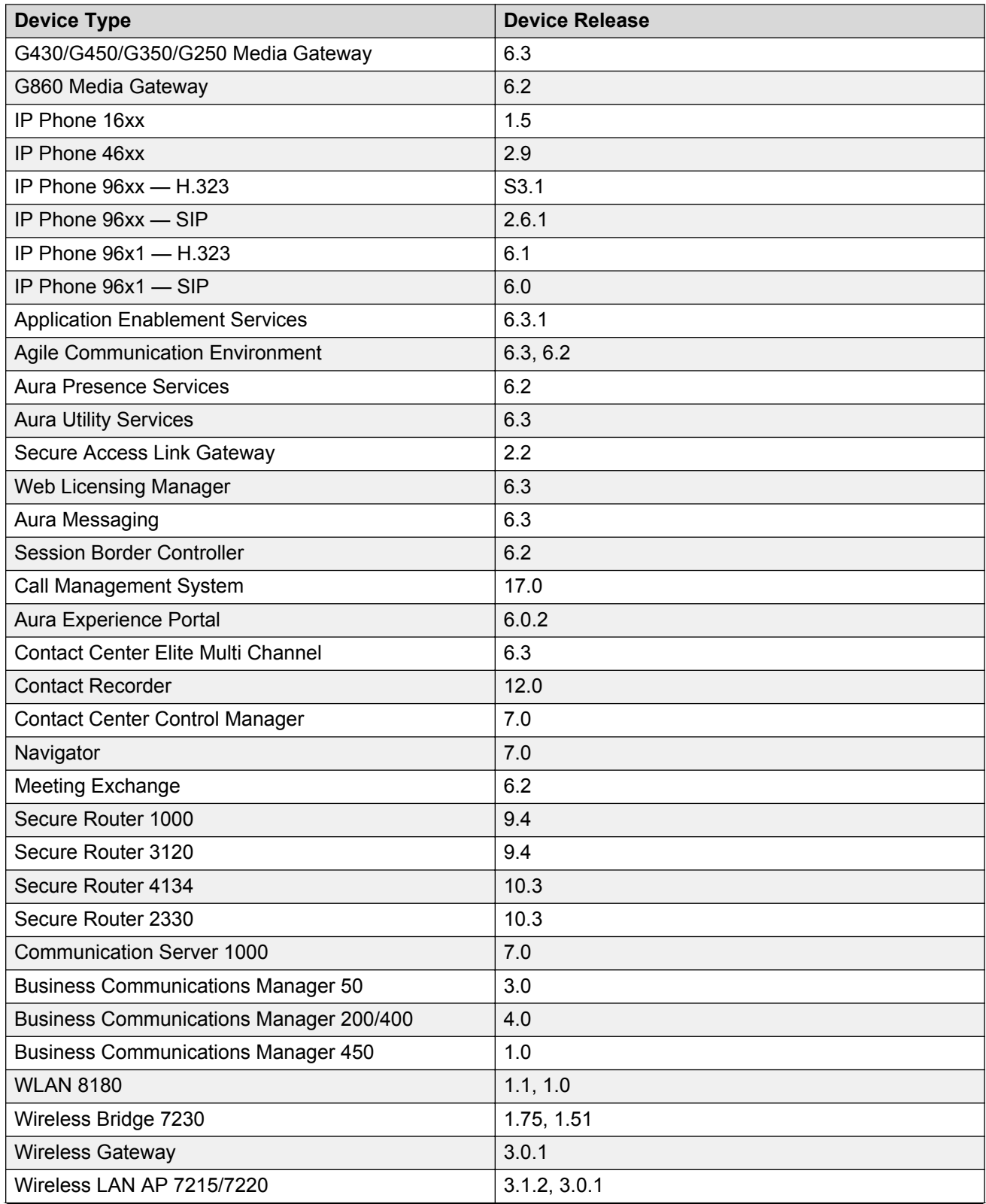

*Table continues…*

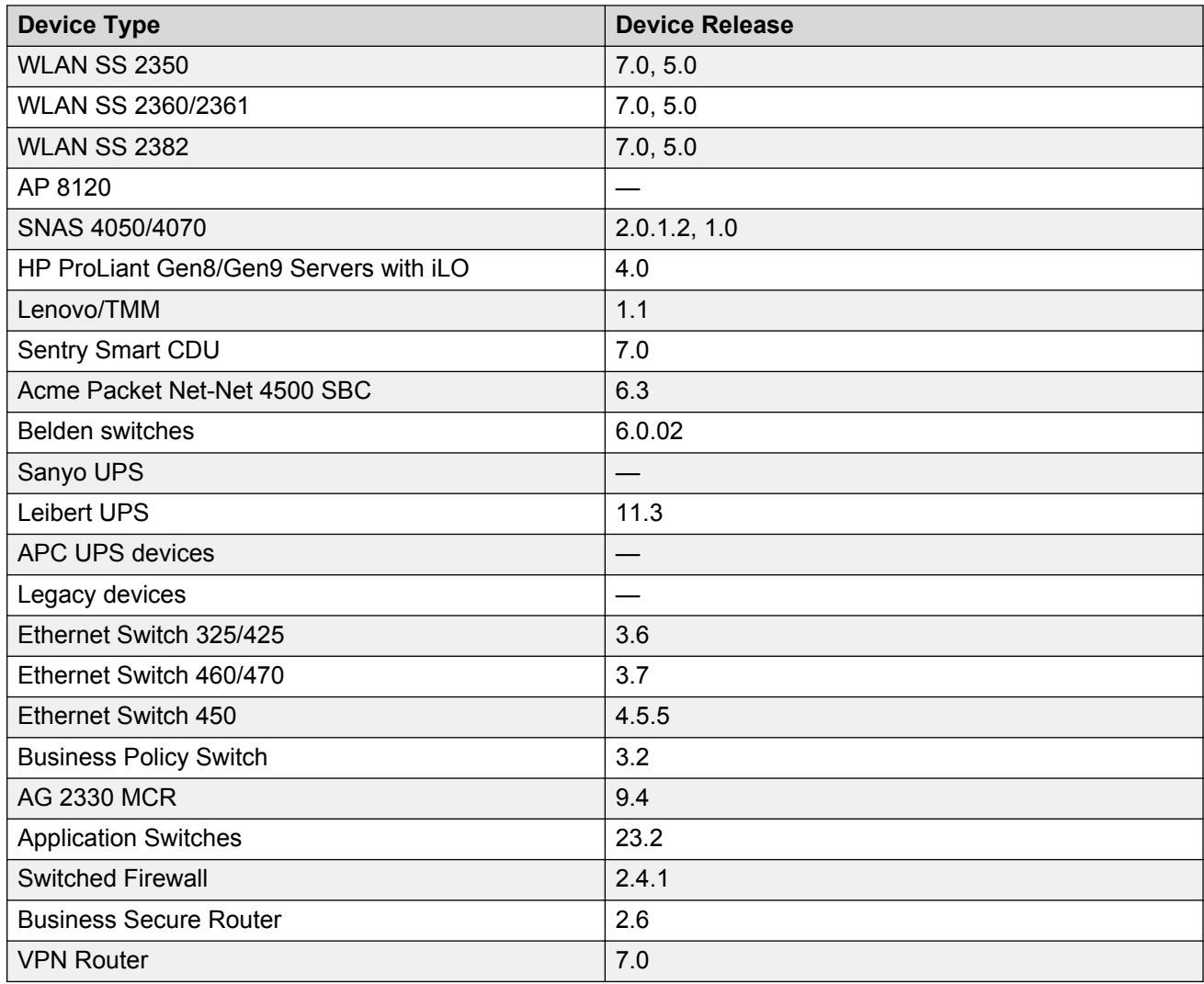